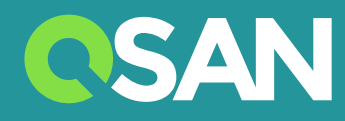

# XN7008R 硬體使用手冊

QSAN Technology, Inc. www.qsan.com

© 版權所有 2018 QSAN Technology, Inc. 保留所有權利。未經QSAN Technology, Inc.書面許可,不得複製或傳播本手冊中的任何部分。

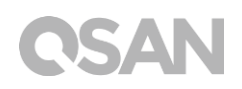

#### **版本 1.0 ( October 2018 )**

本版本適用於 QSAN XCubeNAS XN7008R NAS 儲存設備。 QSAN 在本出版品中的資訊由公佈日起發 生效力。如有更改,恕不另行通知。

#### **商標**

QSAN、QSAN 標誌、XCubeNAS、QSAN.com 均為 QSAN Technology, Inc. 的註冊商標。

Intel、 Xeon、Pentium、Core、Celeron、Intel Inside 等標誌均為 Intel 公司在美國和其他國家/地區 的註冊商標。

本手冊中用來表示其他商標、名稱、產品所使用的註冊商標和名稱,均為其所屬公司或所有人的財產。

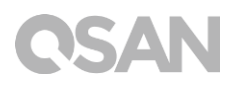

### <span id="page-2-0"></span>注意

本手冊中包含其資訊已通審查確認,但仍可能產生印刷錯誤或技術描述不準確。若有變更 將會定期更改,並被納入新版本的出版文件中。 QSAN 可能會持續進行改進或調整產品本身 及內容。所有功能和產品規格如有更改,恕不另行通知或履行任何義務。本文中的所有聲明、 資訊和建議均不構成任何明示或暗示的保證。

本文包含的任何性能數據都在控制的環境中決定。因此,在其他操作環境中獲得的結果可能 會略有不同。相關測量都在開發中的系統上進行,並不能保證在一般的系統上都能呈現相同 的結果。此外,一些測量可能是透過推估的,實際結果可能會有所不同。用戶應對其特定環 境進行個別驗證。

本文資訊包含日常中會使用的數據和報告實例。為了盡可能完整地說明,這些例子可能包括 個人、公司、品牌和產品名稱。所有名稱皆為虛構,若與實際企業名稱或地址有任何相似性 純屬巧合。

#### <span id="page-2-1"></span>法規聲明

#### **CE Statement**

This device has been shown to be in compliance with and was tested in accordance with the measurement procedures specified in the Standards and Specifications listed below.

Technical Standard: EMC DIRECTIVE 2014/30/EU Class A

(EN55032 / EN55024)

#### **FCC Statement**

This device complies with Part 15 of the FCC Rules. The Operation is subject to the following two conditions:

1. This device may not cause harmful interference.

2. This device must accept any interference received, including interference that may cause undesired operation.

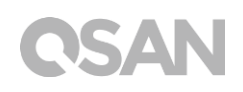

This equipment has been tested and found to comply with the limits for a Class A digital device, pursuant to Part 15 of the FCC Rules. These limits are designed to provide reasonable protection against harmful interference when the equipment is operated in a commercial environment. This equipment generates, uses, and can radiate radio frequency energy and, if not installed and uses in accordance with the instruction manual, may cause harmful interference to radio communications. Operation of this equipment in a residential area is likely to cause harmful interference in which case the user will be required to correct the interference at his own expense.

Notice: The changes or modifications not expressly approved by the party responsible for compliance could void the user's authority to operate the equivalent.

#### **BSMI Statement**

警告:這是甲類的資訊產品。在居住的環境中使用時,可能會造成射頻干擾,在這種情況下, 使用者會被要求採取某些適當的對策。

#### **VCCI Statement**

この装置は、クラス A 情報技術装置です。この装置を家庭環境で使用すると電波妨害を引 き起こすことがあります。この場合には使用者が適切な対策を講ずるよう要求されること があります。

VCCI-A

 $\blacksquare$ 

#### <span id="page-4-0"></span>限用物質含有情況標示聲明書

Declaration of the Presence Condition of the Restricted Substances Marking

本產品符合 RoHS 標準。以下表格標示此產品中某有毒物質的含量符合 RoHS 標準規定的限量要求。

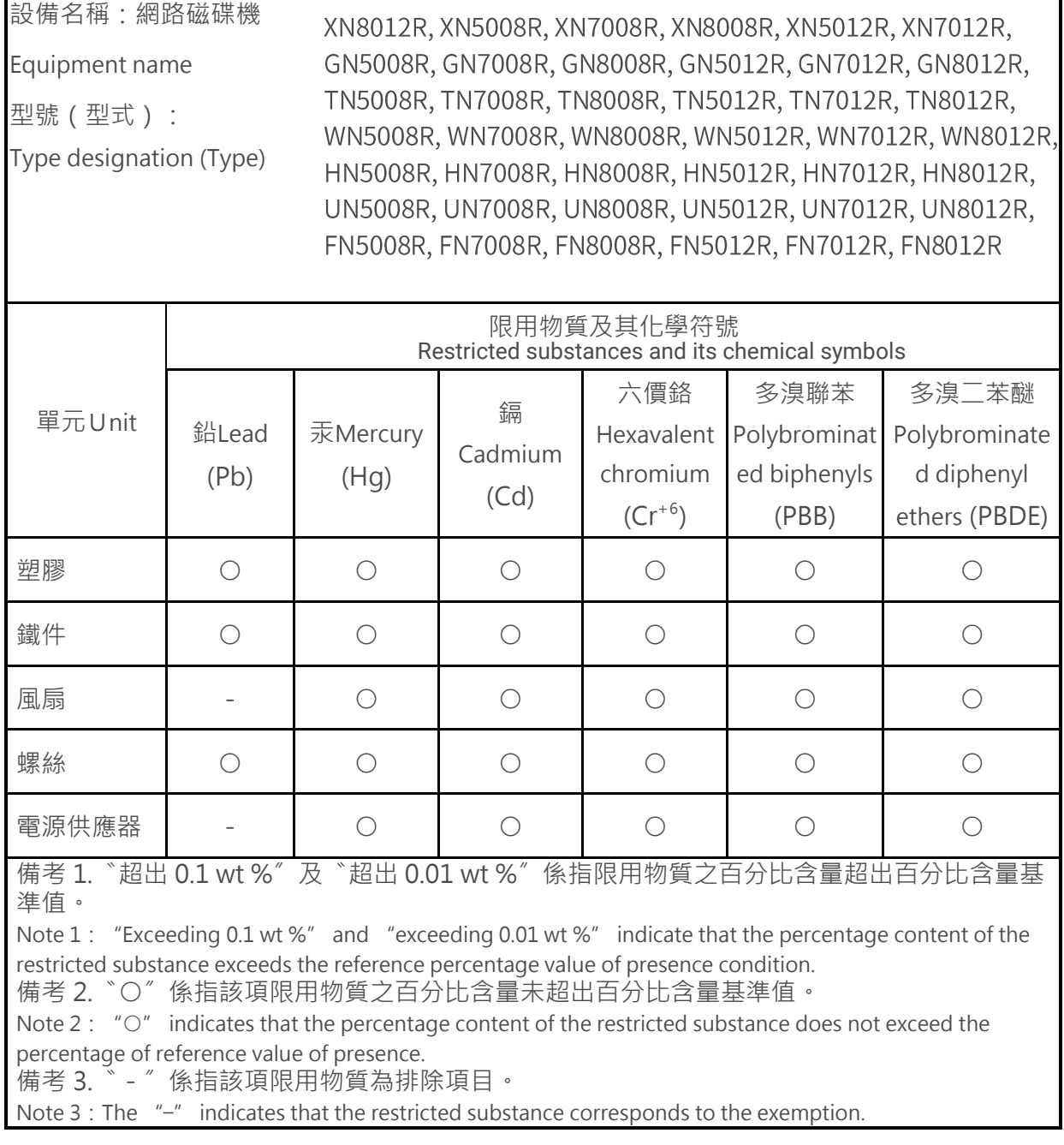

### <span id="page-5-0"></span>安全須知

- 1. 本產品的使用環境溫度應介於 0ºC~40ºC ( 31.99 ~ 103.99°F )。請確保其放置場所通風 良好。
- 2. 所有 XCubeNAS 的線路和設備必須連接至正確的電壓 ( 100-240V~/ 5A-2.5A, 50- 60Hz )。
- 3. 請勿將 XCubeNAS 放置在陽光直射或靠近化學藥劑的場所。請確保其所在環境維持恆 定溫度和濕度。
- 4. 務必將產品直立放置於平面上。
- 5. 清潔前請拔掉電源插頭和所有線路,再用紙巾擦拭 XCubeNAS 即可。切勿使用化學或 噴霧性清潔劑。
- 6. 請勿在 XCubeNAS 上放置任何物品以維持產品正常運作,避免產品過熱。
- 7. 請使用產品包裝中提供的螺絲來進行磁碟安裝。
- 8. 請勿讓 XCubeNAS 靠近任何液體。
- 9. 請勿將 XCubeNAS 放置於任何不平坦的表面上, 以免掉落損壞。
- 10. 請勿將 XCubeNAS 放置於地面上,避免人員踩踏造成受傷或機器損毀。
- 11. 確保安裝 XCubeNAS 時所在位置的電壓正確。您可以聯繫經銷商或當地電力公司獲得 相關資訊。
- 12. 請勿在電源線上放置任何物品。
- 13. 請勿在任何情況下嘗試修復 XCubeNAS。產品拆卸不當可能會導致用戶觸電或造成其他 風險。如有任何疑問請聯繫經銷商。

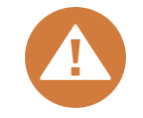

**CAUTION: (English)**

Replacing incorrect type of battery will have the risk of explosion. Please replace the same or equivalent type battery use and dispose of used batteries appropriately.

#### **警告: (Traditional Chinese)**

電池如果更換不正確會有爆炸的危險,請依製造商說明處理用過之電池。

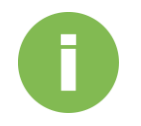

#### **相關資訊:**

以下為 QSAN 產品保固說明:

系統硬體及周圍配件: 從購買日起 **3** 年有效。

更多詳細保固政策,請參考 QSAN 官方網站:

<https://www.qsan.com/en/warranty.php>

# **CSAN**<br>目次

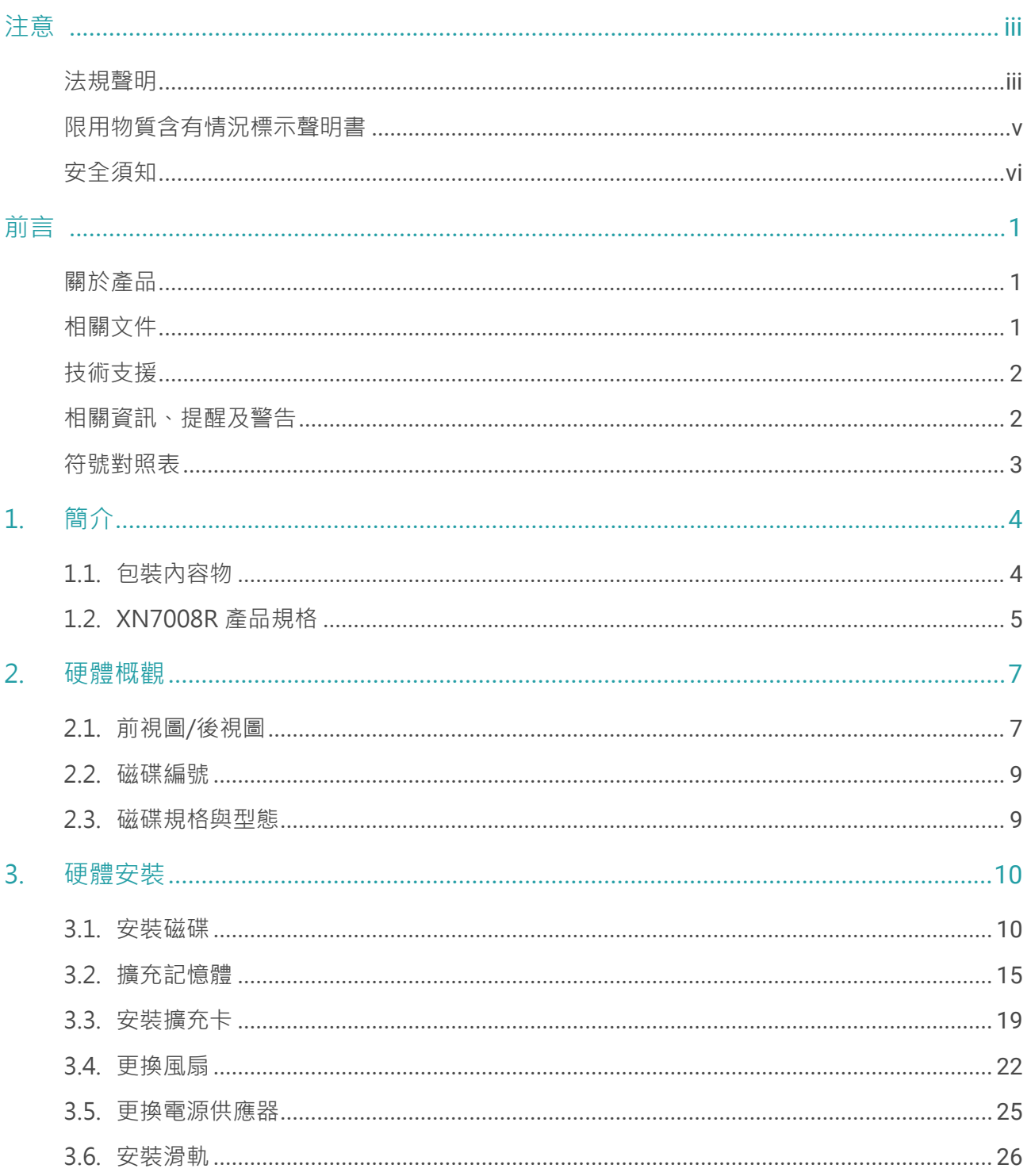

# **CSAN**

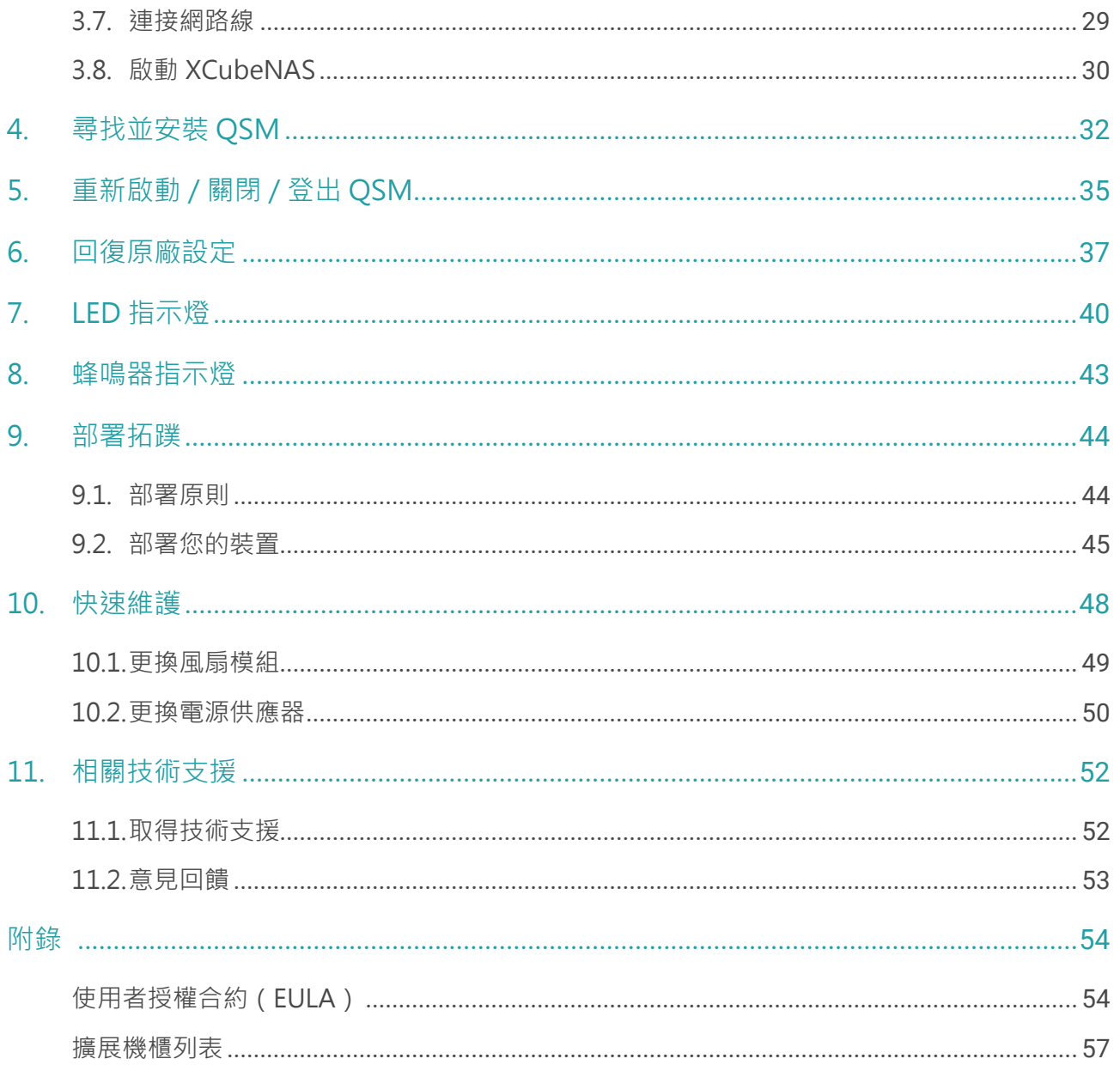

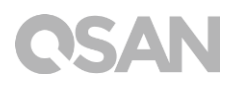

### <span id="page-9-0"></span>前言

### <span id="page-9-1"></span>關於產品

本手冊提供 QSAN XN7008R 系統相關規格資訊和操作方式說明。使用對象必須為熟悉伺服 器架構、計算機網絡、網路管理、儲存系統安裝及配置、網路附加儲存設備管理以及相關通 訊協議的使用者,或是系統管理員、NAS 設計人員,以及儲存設備顧問人員。

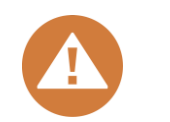

**注意:**

請勿嘗試自行維修、更換、拆卸或升級設備的零件。 否則可能會違反您的 保固條款或導致觸電。請通知經過授權的維修人員進行所有維修服務, 並 請務必遵守本手冊中的說明。

#### <span id="page-9-2"></span>相關文件

以下文件皆可於 QSAN 官方網站下載取得:

- XCubeNAS QIG (快速安裝指南):<https://www.qsan.com/en/download.php>
- 相容性列表: <https://www.qsan.com/en/download.php>
- XCubeNAS QSM 使用手冊:<https://www.qsan.com/en/download.php>
- 常見問題: <https://www.qsan.com/en/faq.php>
- 白皮書: <https://www.qsan.com/en/download.php>
- 應用手冊: <https://www.qsan.com/en/download.php>

### <span id="page-10-0"></span>技術支援

若您有任何疑問或希望尋求技術人員的支援,請聯絡我們的客戶技術服務部門,我們將會盡快回覆 您:

- 網站: [http://www.qsan.com/en/contact\\_support.php](http://www.qsan.com/en/contact_support.php)
- 電話:+886-2-7720-2118 (分機 136) (服務時間: 09:30 - 18:00, 周一至周五, UTC+8)
- Skype , Skype 帳號: qsan.support (服務時間: 09:30 - 02:00, 周一至周五, UTC+8, 夏令時間: 09:30 - 01:00)
- QSAN 客戶技術服務部 Email: [support@qsan.com](mailto:msupport@qsan.com)

### <span id="page-10-1"></span>相關資訊、提醒及警告

本手冊使用以下符號來標示重要安全事項及操作說明。

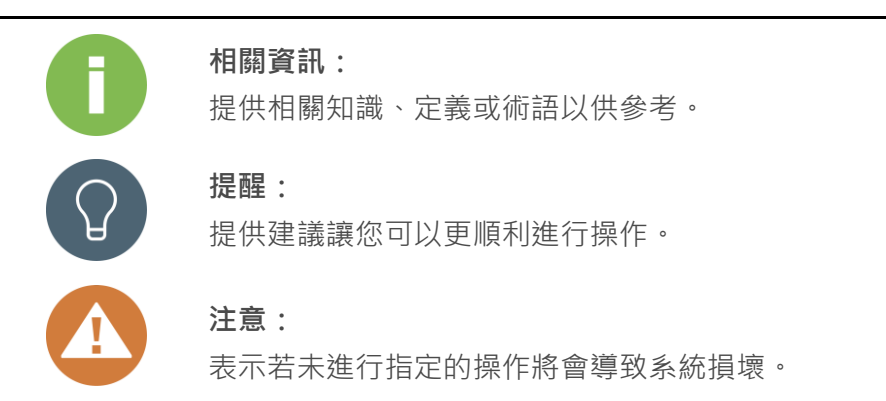

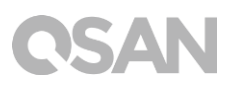

### <span id="page-11-0"></span>符號對照表

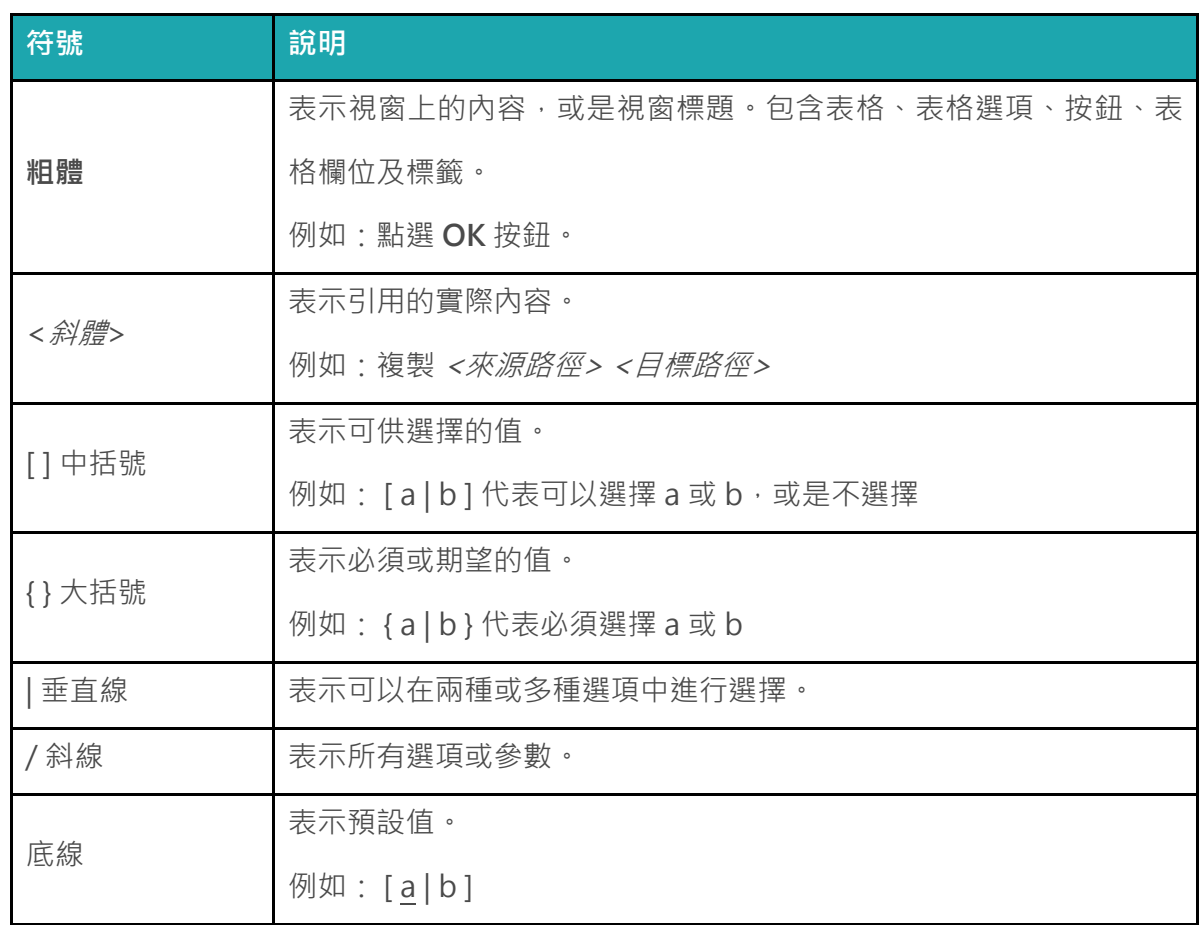

以下表格說明這份手冊上會用到的符號意義。

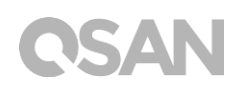

### <span id="page-12-0"></span>1. 簡介

感謝您購買 QSAN XN7008R 產品。QSAN XN7008R 是最新一代高效的 NAS 儲存系統, 專 為複合的企業和中小型企業用戶所設計。具備高可用性、穩定性且方便管理的產品特色。在 進行產品安裝之前,請確認包裝中是否具備以下內容物。此外,請務必詳閱本手冊中的安全 事項,以確保您的使用安全。

#### <span id="page-12-1"></span>1.1. 包裝內容物

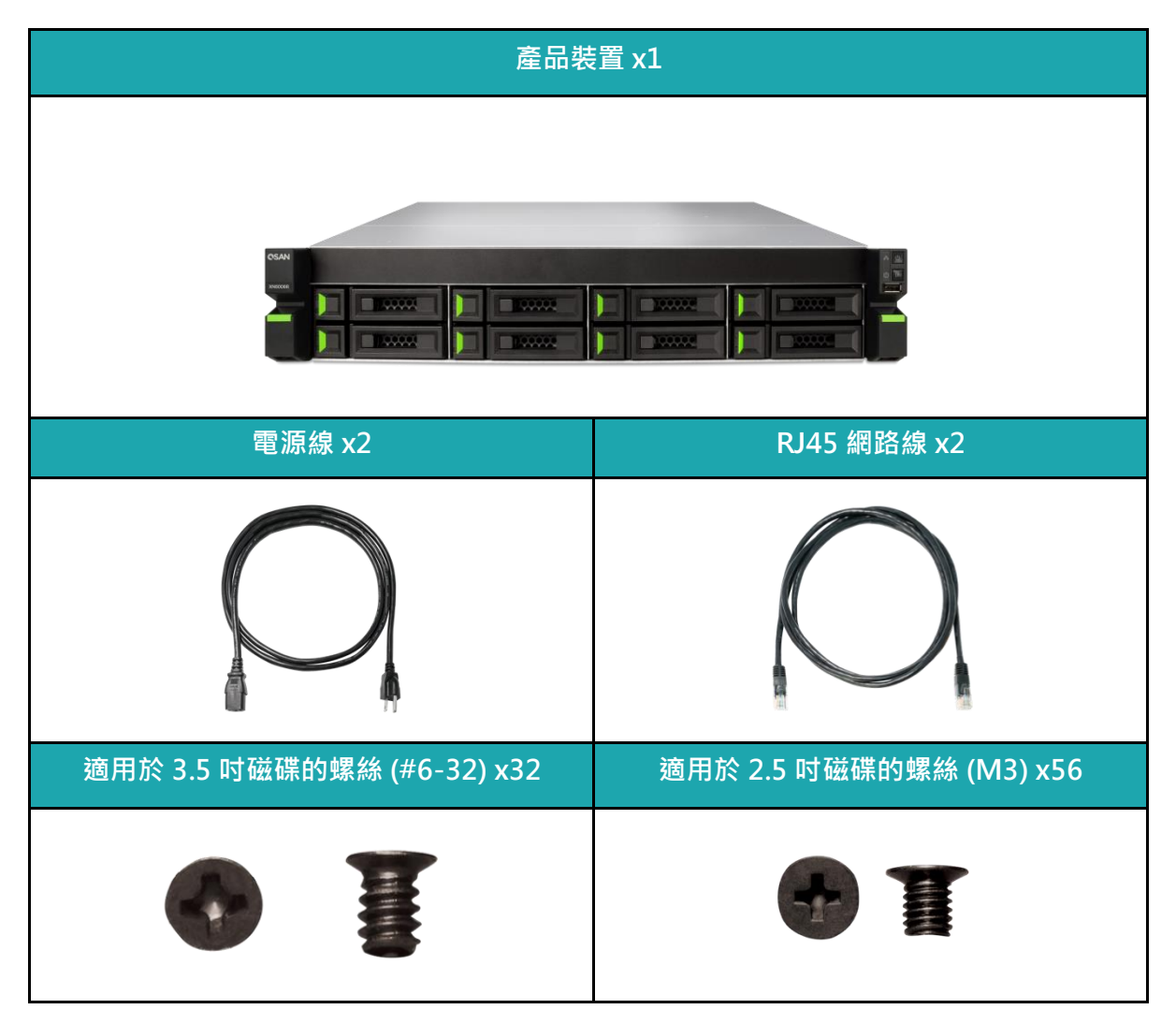

## QSAI

### <span id="page-13-0"></span>1.2. XN7008R 產品規格

QSAN XN7008R 是針對中小型企業及跨國企業所設計的最新一代高效能 NAS 儲存系統。搭 載最新的高效能 Intel Core i3 處理器和可支援高達 64GB 的 DDR4 記憶體, 並提供額外的 PCIe 擴充插槽,以提升您的系統效能及擴展儲存空間。 結合最新的軟硬體技術,XN7008R 能有效地滿足各種需求,提供您最佳的解決方案。以下為產品特色介紹:

- 業界獨家 8+6 磁碟設計 (3.5 吋 LFF<sup>1</sup>磁碟托盤 x8 + 2.5 吋 SFF<sup>2</sup>磁碟托盤 x6 )
- 搭配 Intel® Core ™ i3 3.9GHz 雙核心處理器
- 8GB DDR4 U-DIMM 記憶體 ( 最大可擴充至 64GB )
- 內建 4 x 1GbE 網路埠
- 額外 PCIe 擴充插槽可支援 10 GbE / Thunderbolt 3 / SAS 擴充卡,滿足您對於大量儲 存空間以及高頻寬作業的需求
- 免工具開啟機箱、更換散熱模組及免工具滑軌套件

XN7008R 硬體規格如下表:

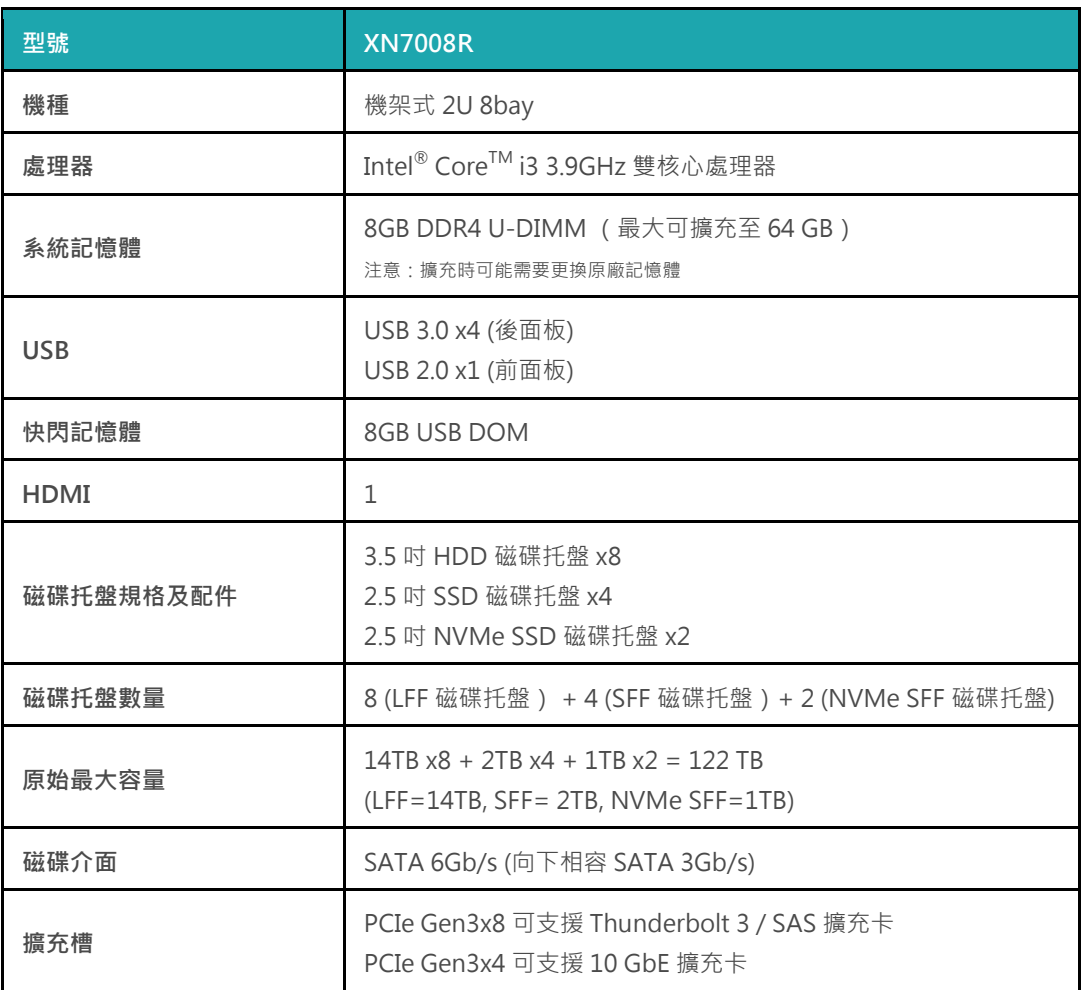

## **OSAN**

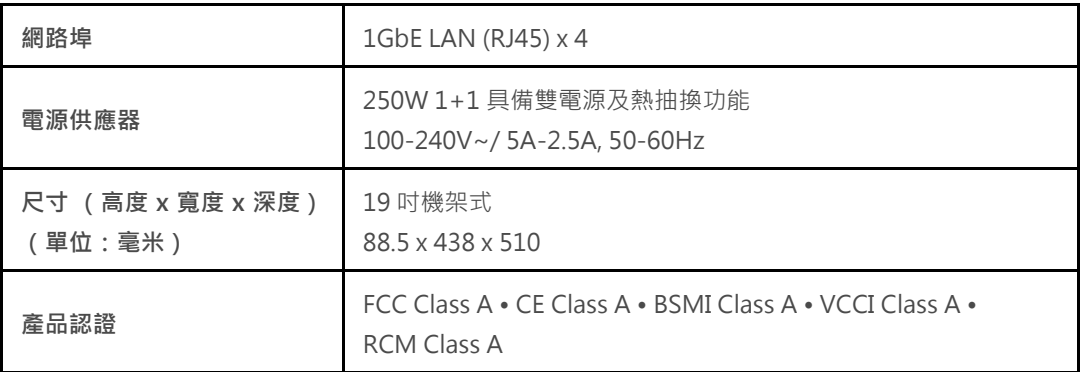

備註:產品硬體規格請以 QSAN 網站 (網址: [http://www.qsan.com](http://www.qsan.com/) ) 上列表為主,如有異動恕不另行通知。

 $1$  LFF: Large Form Factor / 3.5" disk drive

<sup>2</sup> SFF: Small Form Factor / 2.5" disk drive

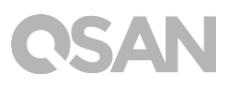

### <span id="page-15-0"></span>2. 硬體概觀

此章節會介紹 XN7008R 的主要硬體配備。在閱讀完此章節後,您對於此產品的硬體配備將會有進 一步的認識,並能更熟練地操作您的產品。以下為此章節將會介紹的內容:

- 前視圖/後視圖
- 磁碟編號
- 磁碟規格與型態

### <span id="page-15-1"></span>2.1. 前視圖/後視圖

以下分別標註按鈕以及指示燈的位置。

#### **前視圖**

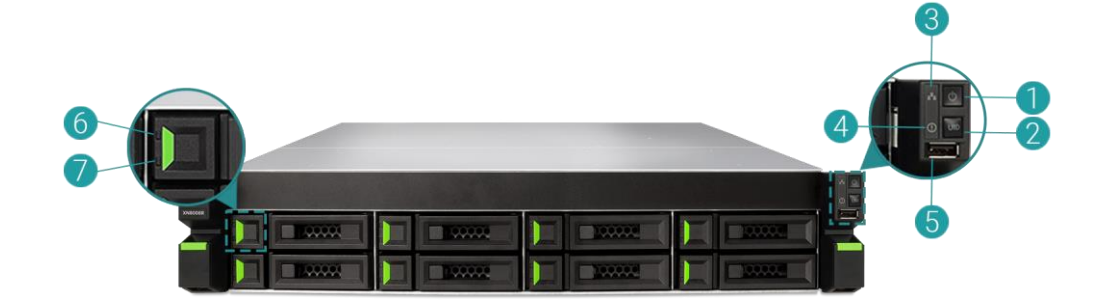

**後視圖**

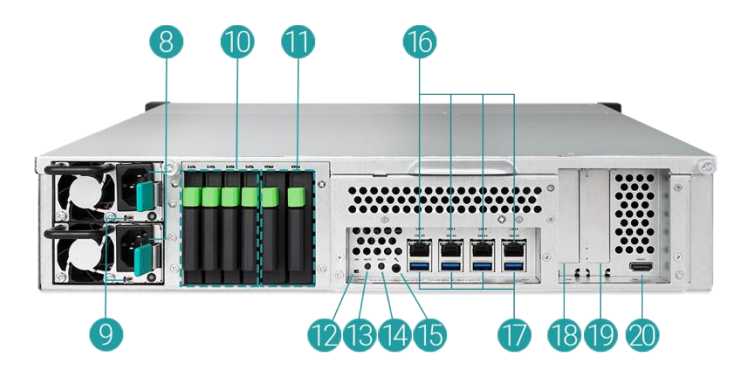

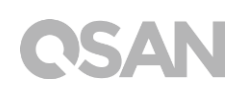

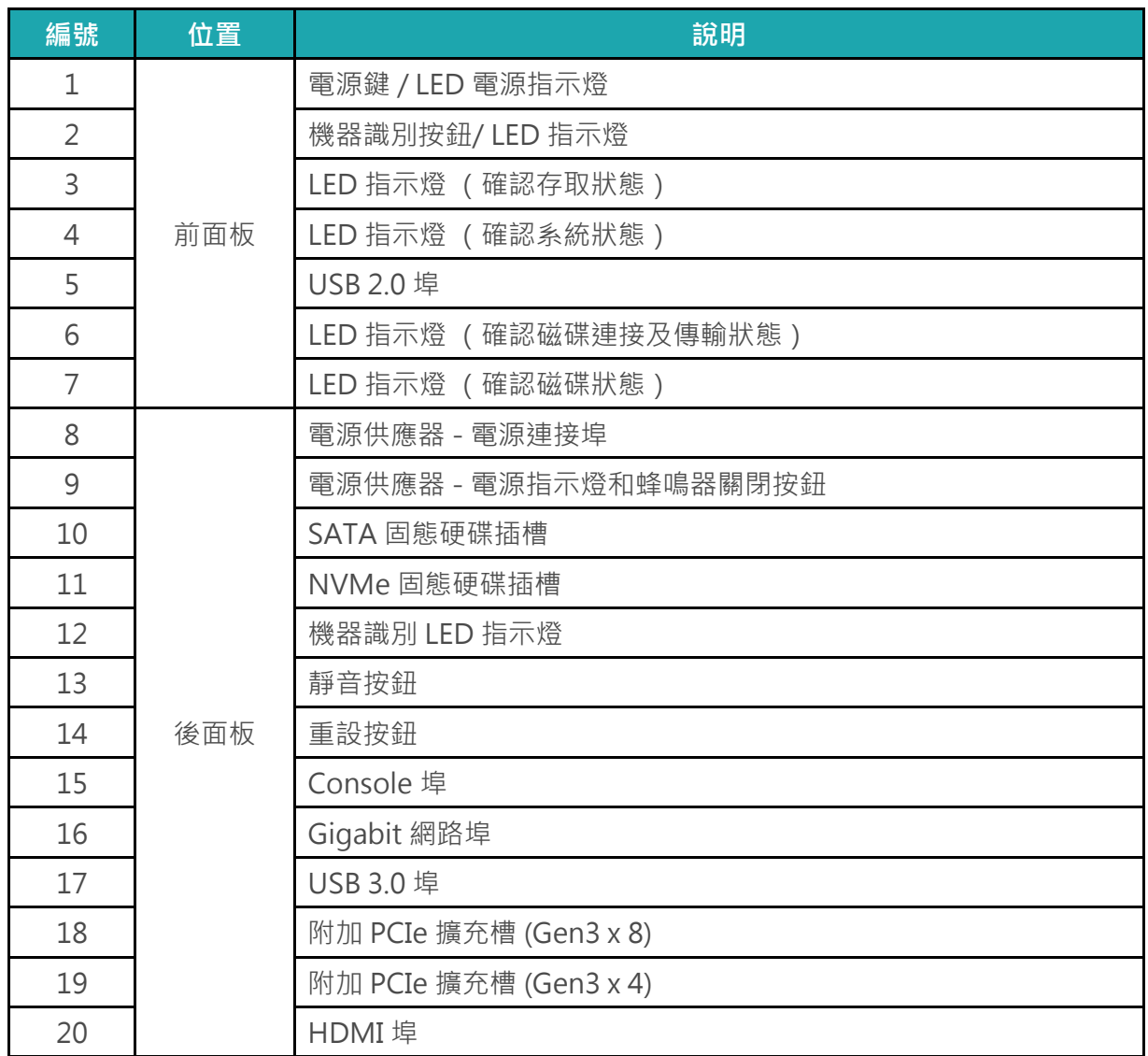

#### 表格 2-1 按鈕及指示燈說明

若想更了解燈號顏色所代表的含義,請參考第七章: LED 指示燈說明。

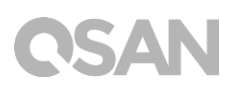

#### <span id="page-17-0"></span>2.2. 磁碟編號

XN7008R 磁碟編號順序說明請見下圖:

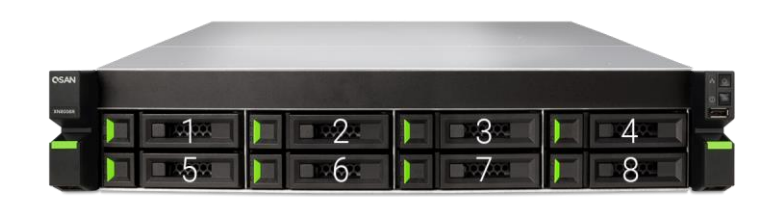

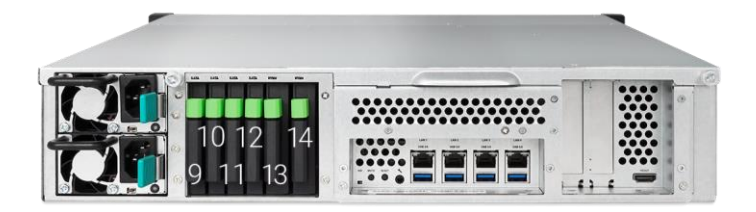

#### <span id="page-17-1"></span>2.3. 磁碟規格與型態

QSAN 已測試並驗證了市面上主流的 SATA 磁碟和 SATA 固態硬碟,您可以自行選擇符合您 需求的磁碟,可大幅降低 IT 基礎設施投資成本。欲了解磁碟和固態硬碟的相容性,請參考: <https://www.qsan.com/en/download.php>

| 磁碟托盤規格                   | 磁碟槽數量 | <b> 支援磁碟型態</b>        |
|--------------------------|-------|-----------------------|
| 規格一: 3.5 吋 LFF 磁碟托盤      | 8     | 3.5 吋 / 2.5 吋 SATA 磁碟 |
|                          |       | 2.5 吋 SATA 固態硬碟       |
| 規格二: 2.5 吋 SFF 磁碟托盤      | 4     | 2.5 吋 SATA 固態硬碟       |
| 規格三: 2.5 吋 NVMe SFF 磁碟托盤 |       | 2.5 吋 NVMe U.2 固態硬碟   |

表格 2-2 支援的磁碟型態

**提醒:**

- 1. 3.5 吋 LFF 磁碟托盤皆支援安裝 2.5 吋 SATA 磁碟。
- 2. 如果您想要設置 RAID,建議您使用容量大小相同的磁碟,以充分利用 磁碟空間。

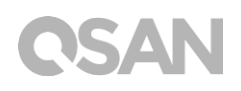

### <span id="page-18-0"></span>3. 硬體安裝

此章節將引導您安裝已購買的 XCubeNAS,以及進行系統初始化。

#### <span id="page-18-1"></span>3.1. 安裝磁碟

#### 3.1.1. 安裝磁碟所需的工具和零件

- · 螺絲起子 (Phillips #1)
- 至少一顆 3.5 吋或是 2.5 吋 SATA 磁碟(建議請至 [https://www.qsan.com](https://www.qsan.com/) 網頁取得相容 的磁碟清單)

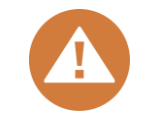

#### **注意:**

如果您安裝的磁碟內含有資料,系統會自動格式化並清除資料,請在安裝 前確認是否已事先進行備份。

#### 3.1.2. 磁碟托盤說明

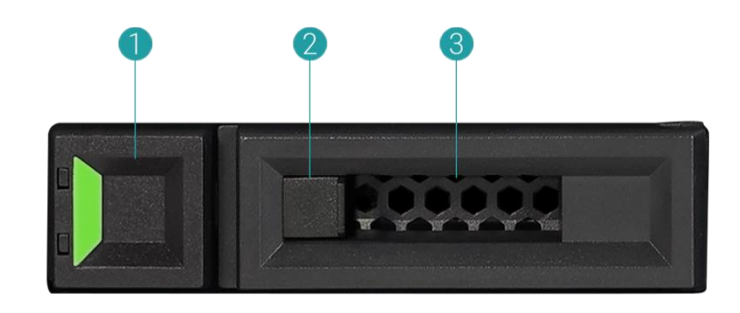

#### 表格 3-1 LFF/ SFF 磁碟托盤前面板元件

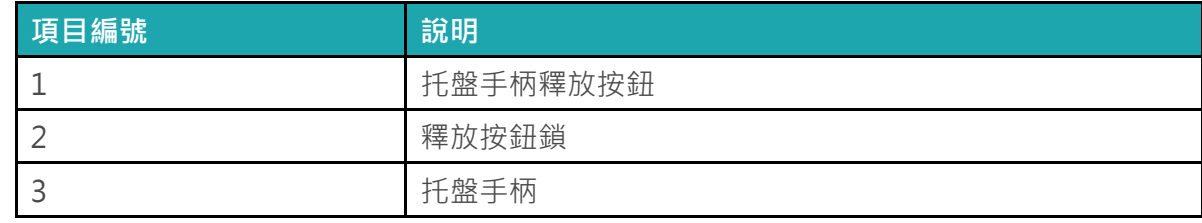

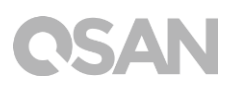

#### 3.1.3. 安裝磁碟 (LFF)

- 1. 取出磁碟托盤
	- 依照下圖指示將托盤手柄釋放按鈕從右向左移動,托盤手柄將會自動彈出。

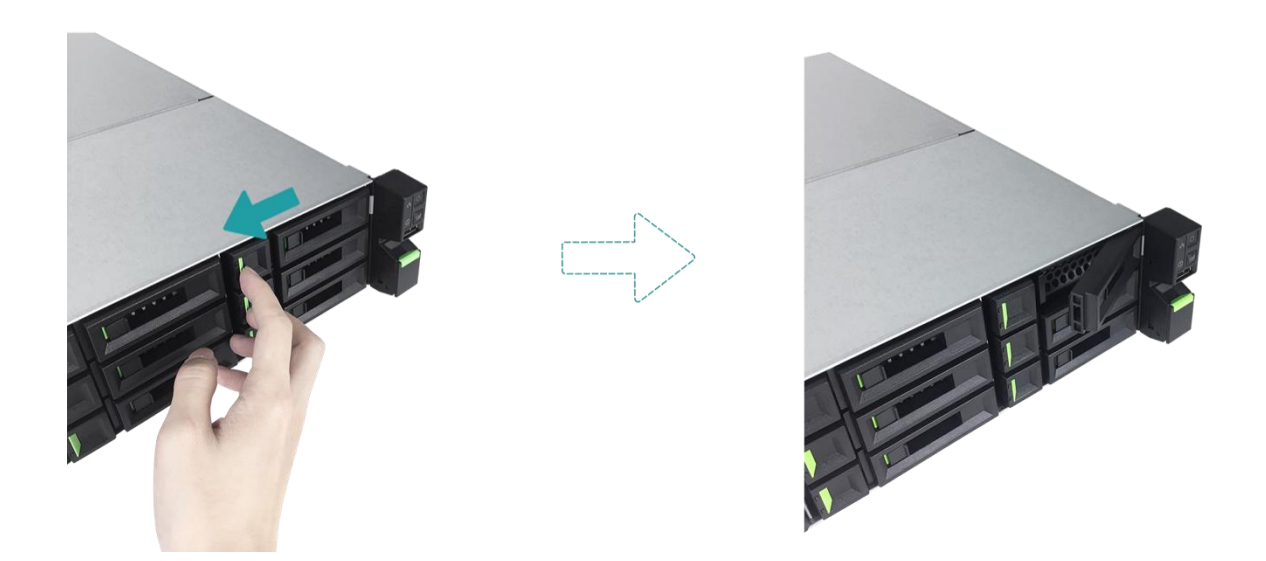

握住托盤手柄並取出磁碟托盤,重複步驟直到抽出所有磁碟托盤。

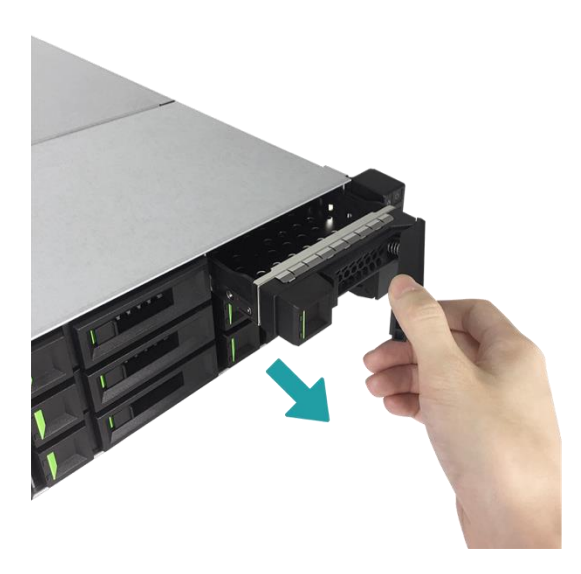

# **CSAN**

- 2. 將 3.5 吋磁碟安裝於 LFF 磁碟托盤
	- 將磁碟托盤放置於平穩的桌面。
	- 將磁碟對準托盤並且將磁碟兩側的螺絲孔對準托盤螺絲孔。
	- 使用四顆#6-32 螺絲將磁碟固定於托盤上。

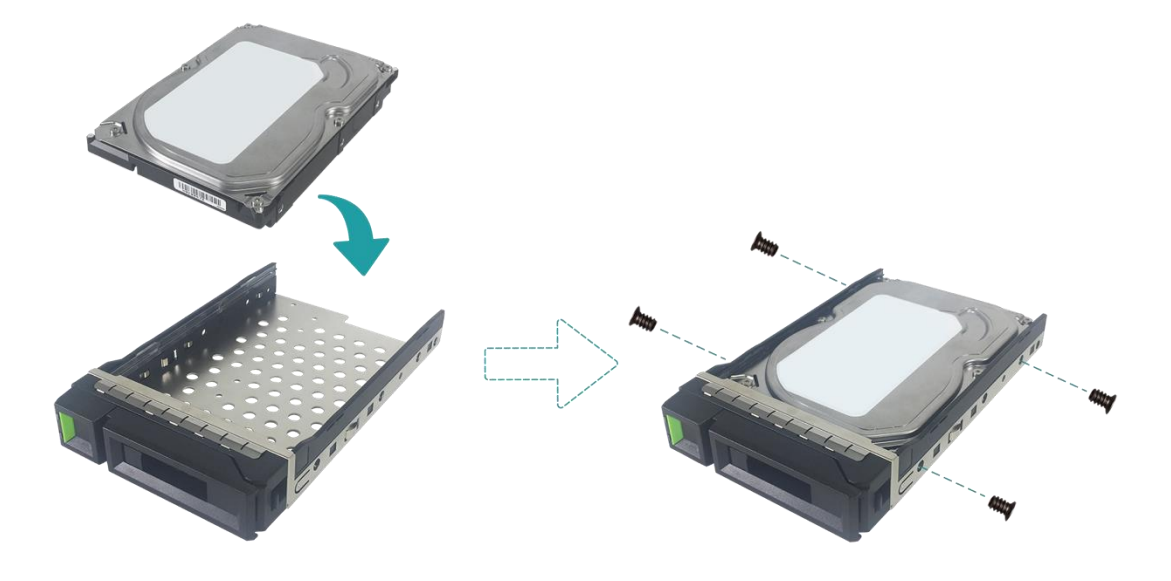

- 3. 將 2.5 吋磁碟/固態硬碟安裝於 LFF 磁碟托盤
	- 將磁碟托盤放置於平穩的桌面。
	- 將磁碟置於下圖藍色區域處。
	- 將磁碟托盤翻面放置,使用四顆 M3 螺絲將磁碟固定於托盤上。

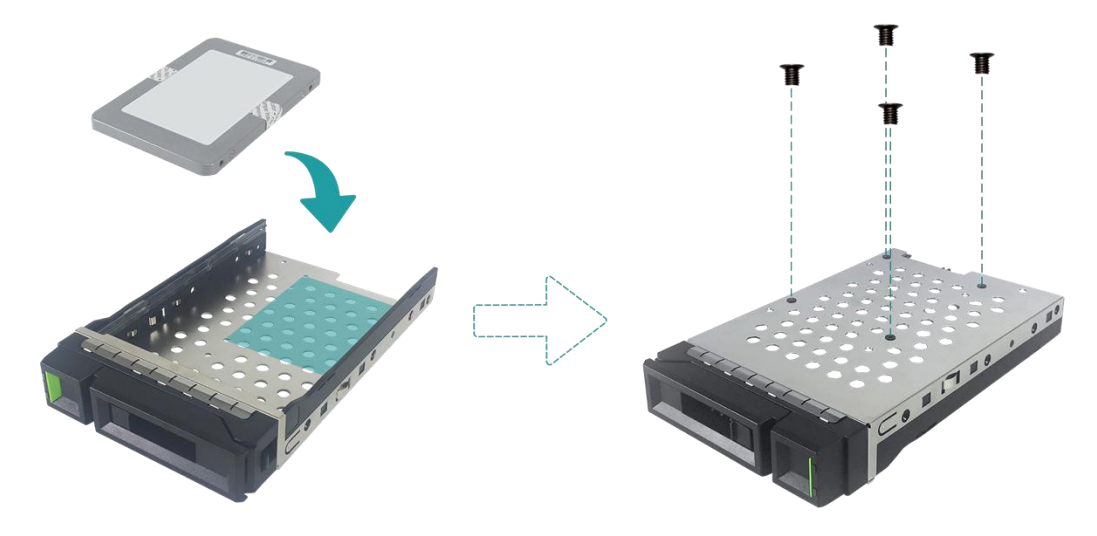

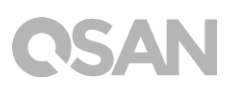

- 4. 將 LFF 磁碟托盤裝回機器
	- 將已安裝好磁碟的 LFF 磁碟托盤放入空的磁碟插槽,推入至底部直到可以順利關上托 盤手柄。

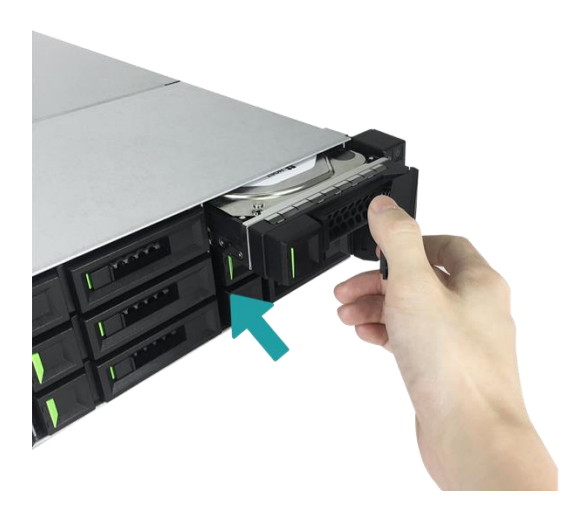

(2) 將釋放按鈕鎖由右向左將磁碟托盤上鎖。

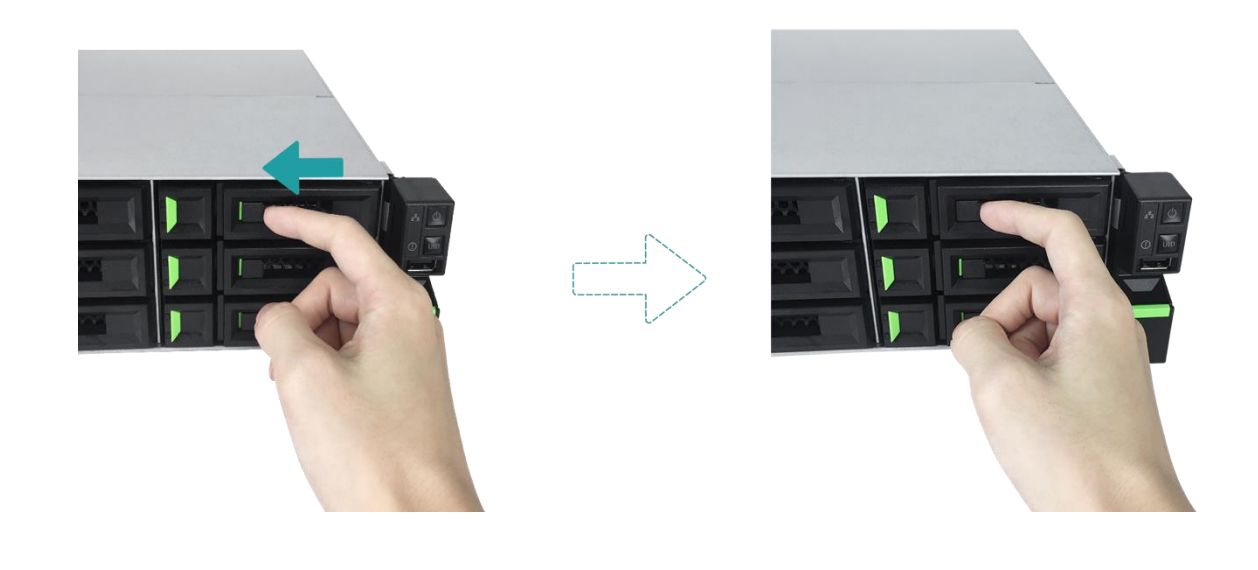

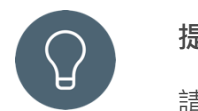

**提醒:**

請確認已將磁碟托盤完全推入,否則磁碟可能無法正確運作。

5. 重複步驟至安裝完所有磁碟。

# **CSAN**

#### 3.1.4. 安裝磁碟 (SFF)

- 1. 取出磁碟托盤
	- 依照下圖指示壓住釋放按鈕並取出磁碟托盤。

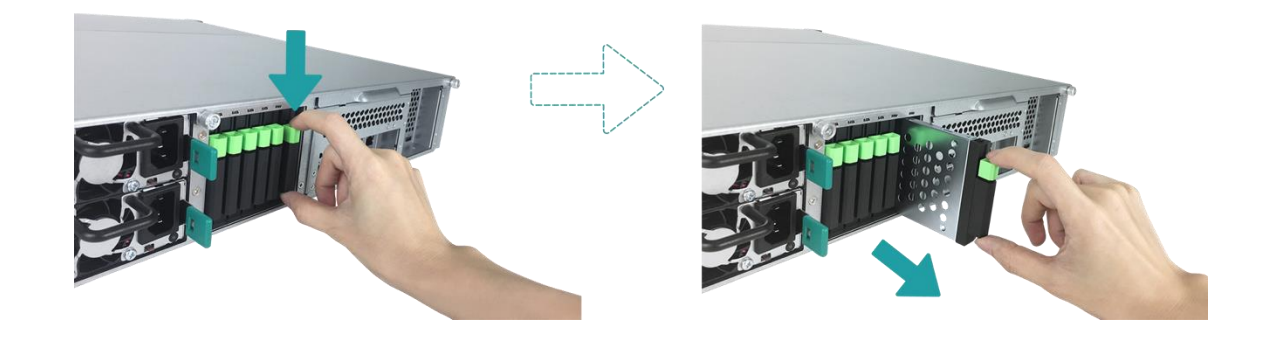

- 2. 將 2.5 吋磁碟/固態硬碟安裝於 SFF 磁碟托盤
	- 將磁碟托盤放置於平穩的桌面,並將磁碟放入托盤。
	- 將磁碟托盤翻面放置,使用四顆 M3 螺絲將磁碟固定於托盤上。

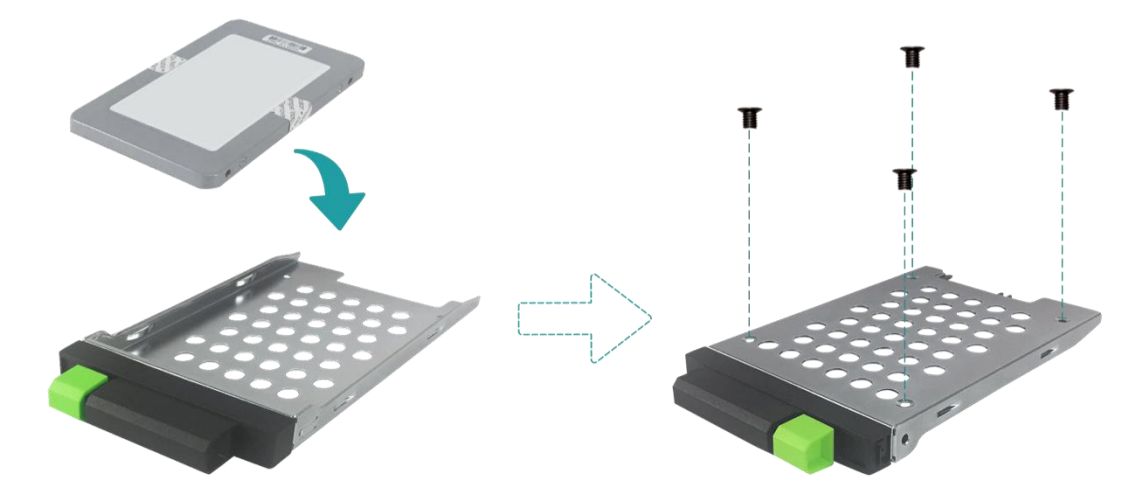

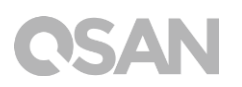

#### 3. 將 SFF 磁碟托盤裝回機器

將已安裝好磁碟的 SFF 磁碟托盤放入空的磁碟插槽,推入至底部直到聽到「喀」聲。

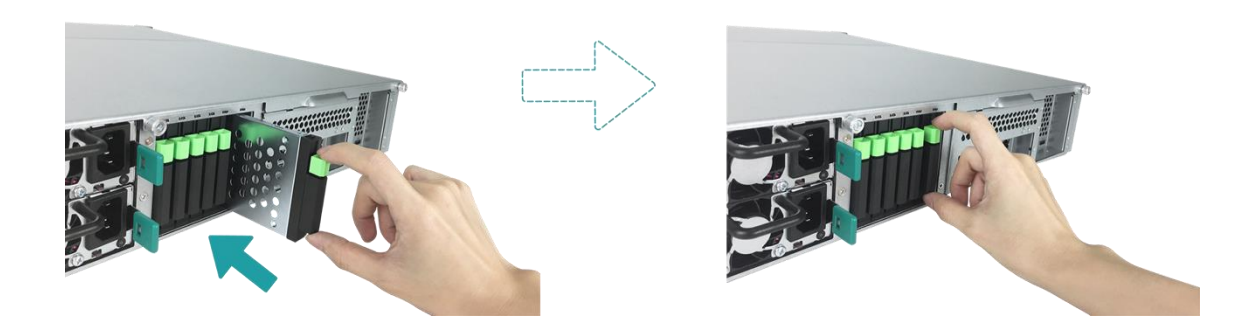

#### <span id="page-23-0"></span>3.2. 擴充記憶體

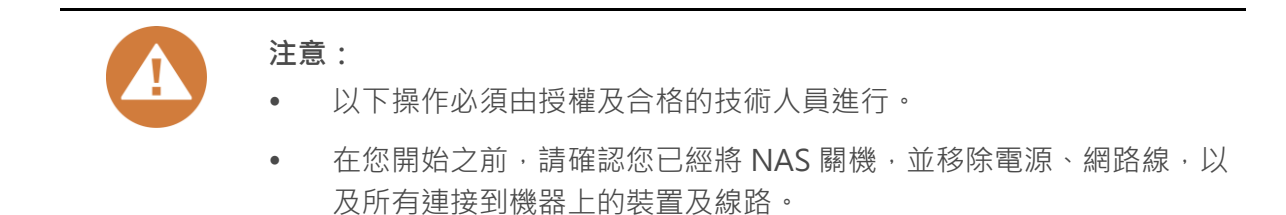

XN7008R 出廠時會配置兩條 4GB DDR4 記憶體。若您希望擴充記憶體,請遵循以下步驟進 行安裝:

- 1. 關閉 XCubeNAS 電源,移除電源、網路線以及其他連接到機器上的裝置及線路,以避免 導致可能的身體傷害。
- 2. 打開並移除機器上蓋。
	- 依照下圖標示,將位於機器後方的螺絲鬆開。
	- (2) 握住後方握把將上蓋向外拉出並移除,將其放置於一旁。

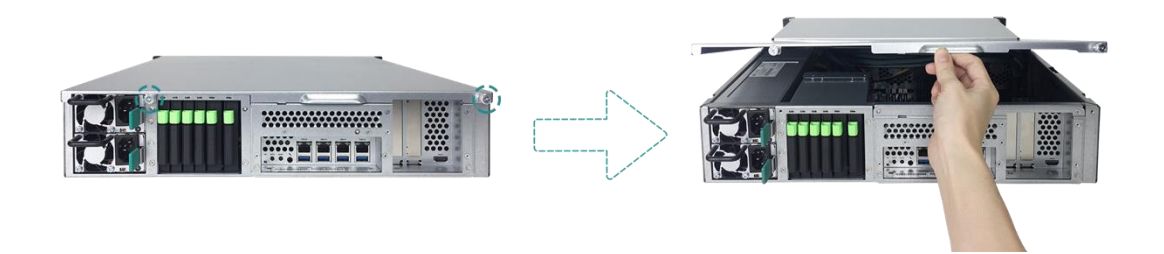

# QSAN

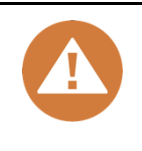

**注意:** 當拆開機器上蓋後,內部的敏感元件將會暴露於外。請注意在更換記憶體

時應避免碰觸到內部元件。

- 3. 安裝新的記憶體
	- 向兩側推開記憶體插槽上的固定桿,將其鬆開。
	- 將模組金屬邊緣上的缺口對準記憶體插槽的缺口。
	- 3 平均施力將記憶體模組壓入插槽,當記憶體正確插入時,固定桿會彈回原位。

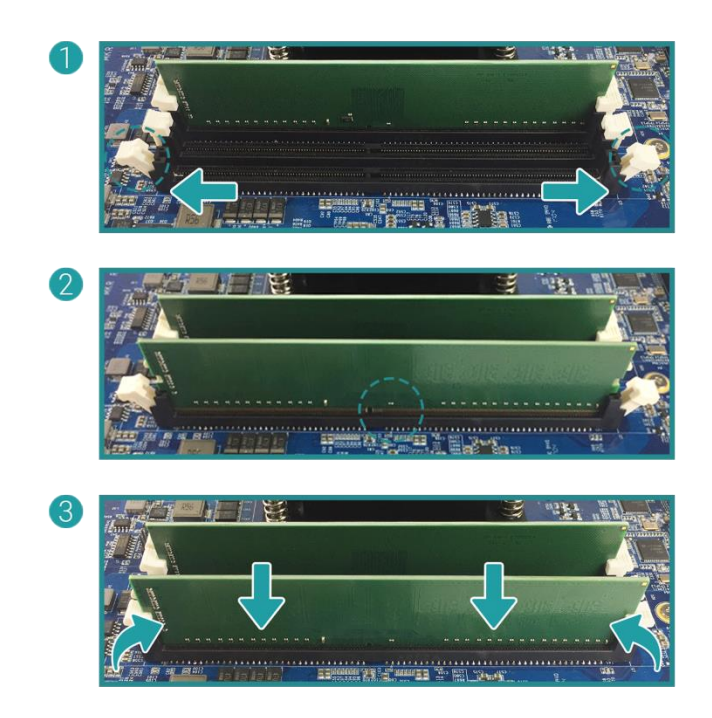

### QSAN

- 4. 放回您在步驟 2 取下的後方上蓋。
	- 將上蓋側邊的卡勾對準機殼邊緣的勾槽,並將後方上蓋推回原位。

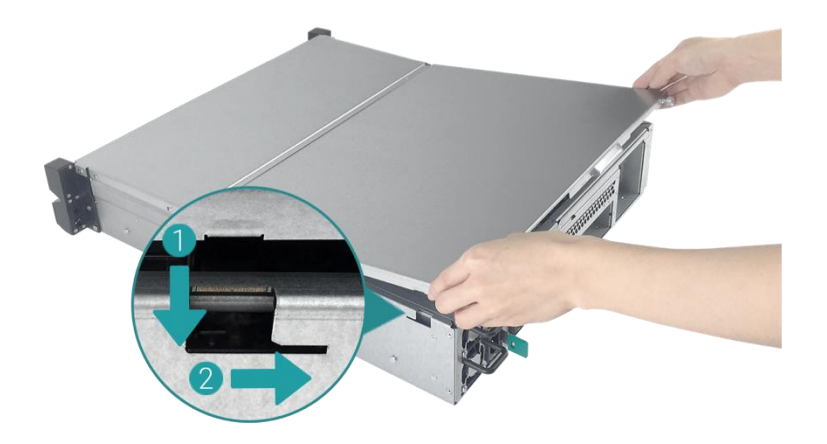

- 2 將位於後方的螺絲鎖緊以固定上蓋。
- 5. 移除記憶體
	- ① 依照上述步驟 1, 2 關閉您的 XCubeNAS 電源及移除所有線路,並且打開機器上蓋。
	- 向兩側推開記憶體插槽上的固定桿,記憶體將會自動彈出,此時可移除記憶體模組。。
	- 依照步驟 4 將上蓋推回原位。

下列表格為建議的記憶體組合:

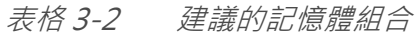

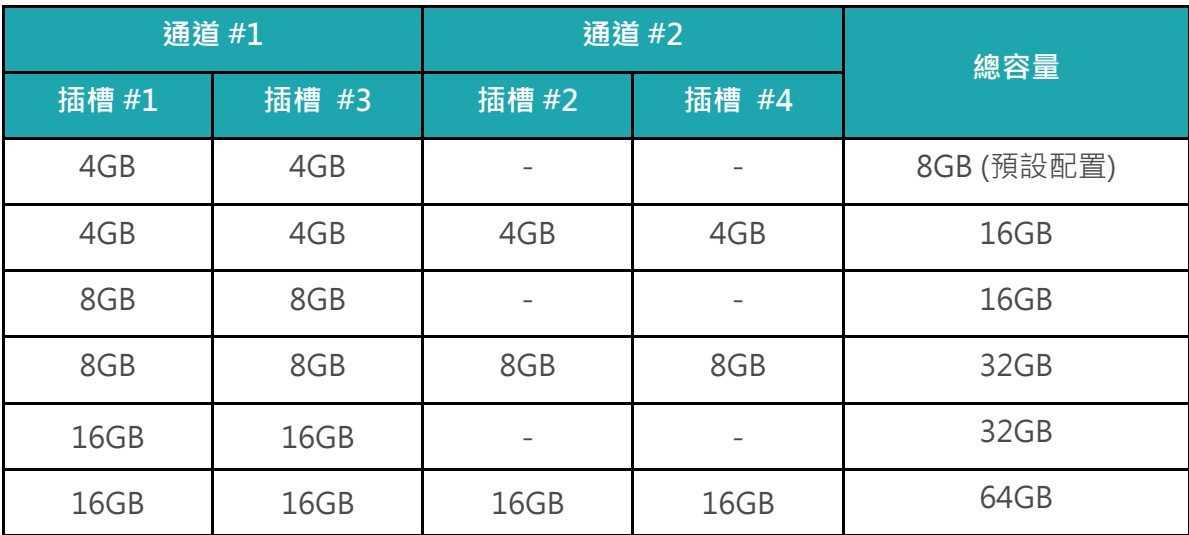

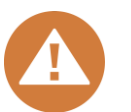

#### **注意:**

為確保系統運作的穩定性,在安裝擴充時必須使用與 XCubeNAS 相容的記 憶體模組。

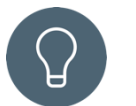

#### **提醒:**

為達到雙通道記憶體效能,建議您在同一個通道中安裝相同容量的記憶 體。

通道 1: 插槽 #1 與插槽 #3

通道 2: 插槽 #2 與插槽 #4

支援的記憶體:

**1 RAM:** 安裝一條記憶體至任一插槽作為單通道設定。

**2 RAMs:** 同時安裝兩條記憶體至插槽#1 與插槽#3,或插槽 #2 與插槽#4, 作為一組雙通道設定。

**4 RAMs:** 同時安裝四條記憶體至所有插槽,作為兩組雙通道設定。

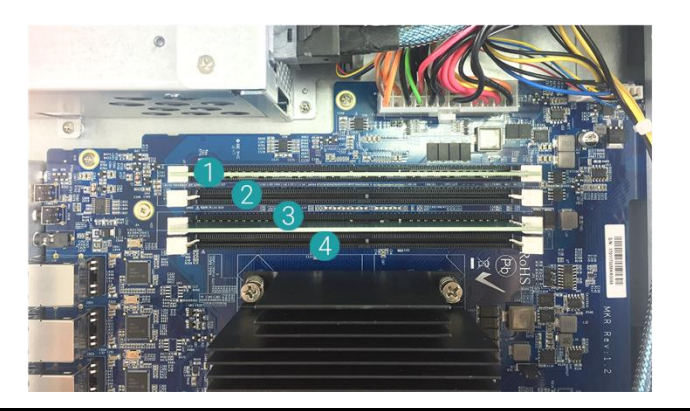

**相關資訊:** (1) 如果您希望購買額外的記憶體模組進行擴充,請聯絡您鄰近的供應商或 造訪 QSAN 網站: <https://qsan.com/location> (2) 記憶體模組列表請見 QSAN 網站: <https://www.qsan.com/en/download.php>

#### <span id="page-27-0"></span>3.3. 安裝擴充卡

您的 XCubeNAS 支援兩個附加 PCIe 擴充槽於後面板,一個為 PCIe Gen 3x8,另一個為 PCIe Gen 3x4。如需進行擴充,請依照以下步驟進行安裝:

- 1. 關閉 XCubeNAS 以及移除電源線、網路線和其他連接到 XCubeNAS 的裝置, 以避免任 何可能的損害,並將您的 XCubeNAS 放置於平坦的表面上,以防止刮傷。
- 2. 鬆開位於機器上蓋的螺絲。
	- 將位於機器後方的螺絲鬆開。
	- ② 握住後方握把將上蓋向外拉出並移除,將其放置於一旁。

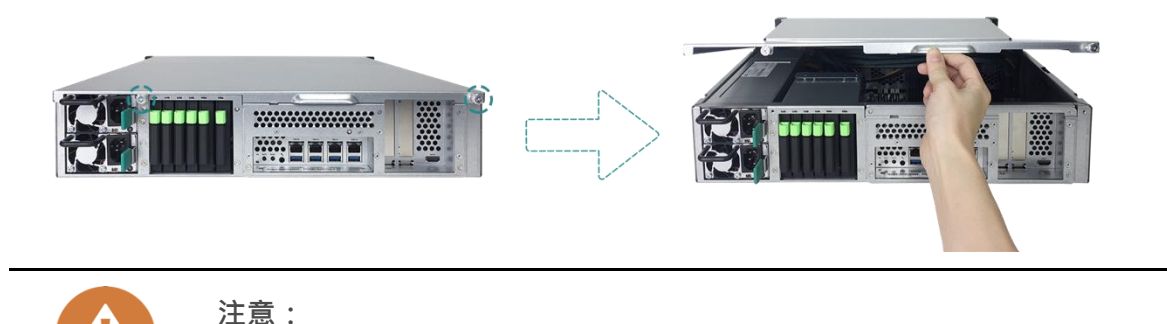

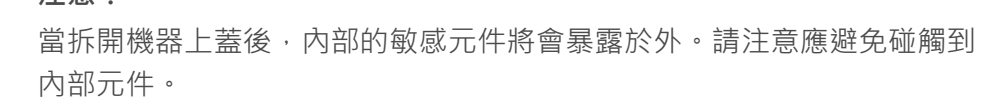

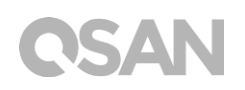

- 3. 安裝擴充卡。
	- 移除 PCIe 插槽擋板上的螺絲。
	- 2 移除擋板。

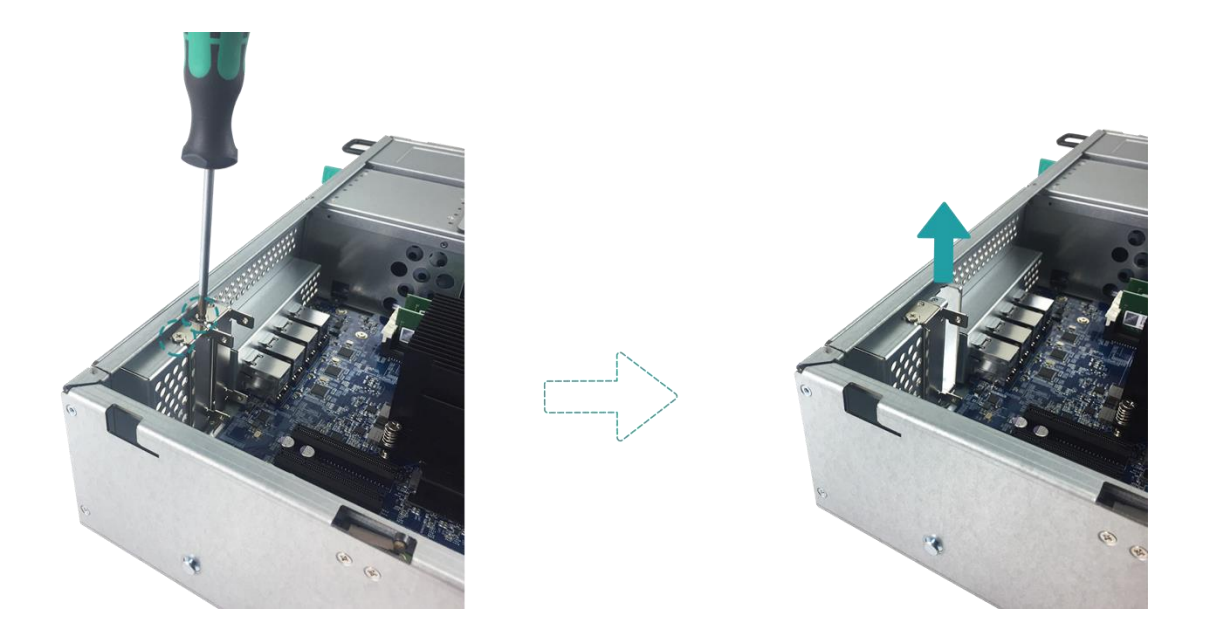

將擴充卡對齊連接器,並插入至完全緊合。

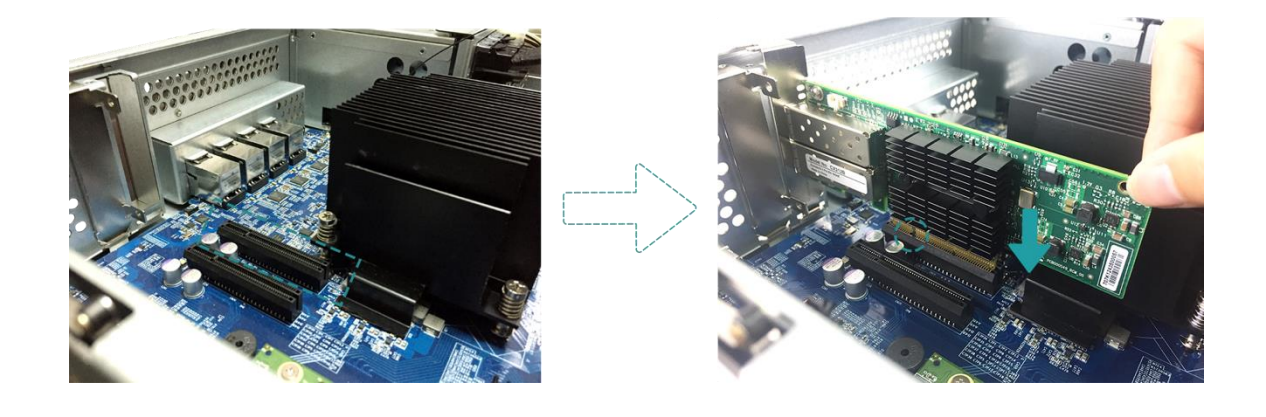

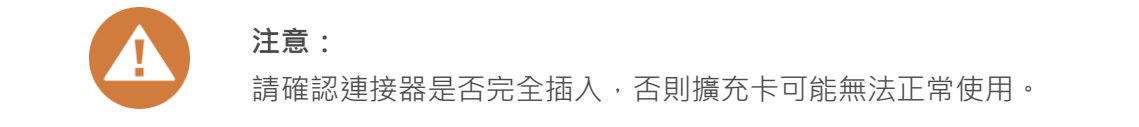

將在步驟 3-1 時拆除的螺絲鎖回擴充卡擋板上進行固定。

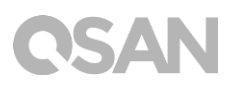

- 4. 重複步驟 3 以安裝另一張 PCIe 擴充卡。
- 5. 若您是連接 thunderbolt 3 擴充卡,請使用配件盒內的連接線連接擴充卡與主板。
	- 對齊連接器,並確認連接位置是否與下圖相同。

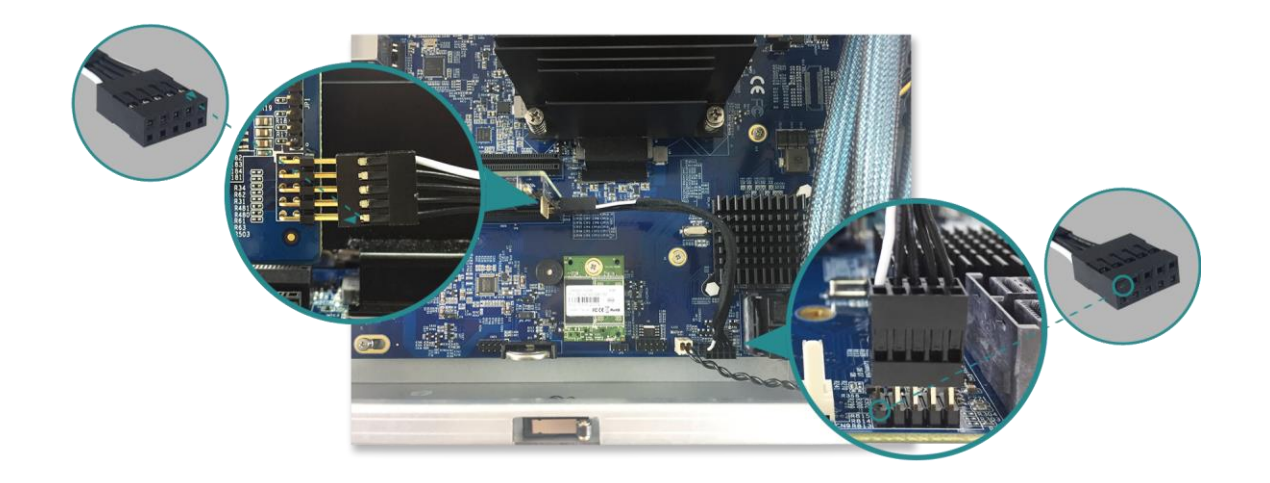

將連接線插至連接器上。

- 6. 放回您在步驟 2 取下的後方上蓋。
	- 將上蓋側邊的卡勾對準機殼邊緣的勾槽,並將後方上蓋推回原位。

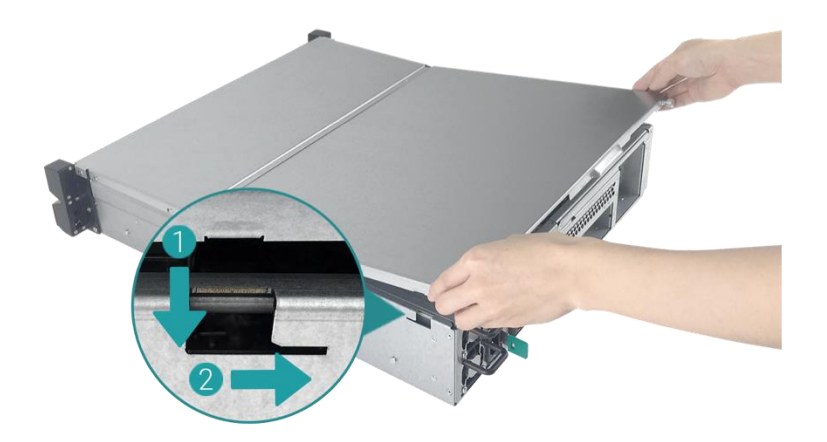

(2) 將位於後方的螺絲鎖緊以固定上蓋。

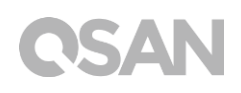

以下表格為建議的擴充卡配置。請注意若您在 PCIe Gen3 x4 插槽中安裝 SAS 12Gb 擴充卡或 thunderbolt 3 擴充卡,最大頻寬會以 Gen3 x4 插槽可支援範圍為限。

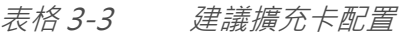

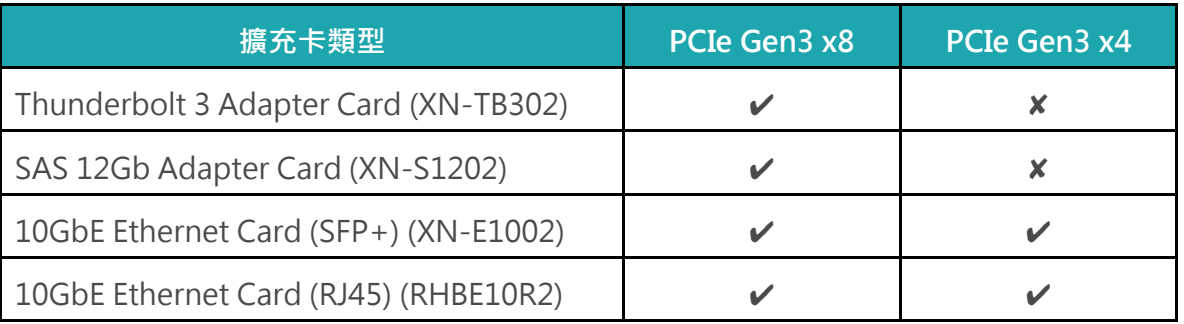

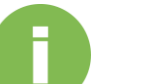

- **相關資訊:**
- (1) 如果您希望購買額外的擴充卡進行擴充,請聯絡您鄰近的供應商或造 訪 QSAN 網站: <https://qsan.com/location>
- (2) 擴充卡列表請見 QSAN 網站: <https://www.qsan.com/en/download.php>

#### <span id="page-30-0"></span>3.4. 更換風扇

若系統風扇功能出現異常,請依照以下步驟開啟 XCubeNAS 更換故障的風扇:

- 1. 關閉 XCubeNAS 以及移除電源線、網路線和其他連接到 XCubeNAS 的裝置,以避免任 何可能的損害,並將您的 XCubeNAS 放置於平坦的表面上,以防止刮傷。
- 2. 打開並移除機器上蓋。
	- 依照下圖標示,將位於機器後方的螺絲鬆開。
	- (2) 握住後方握把將上蓋向外拉出並移除,將其放置於一旁。

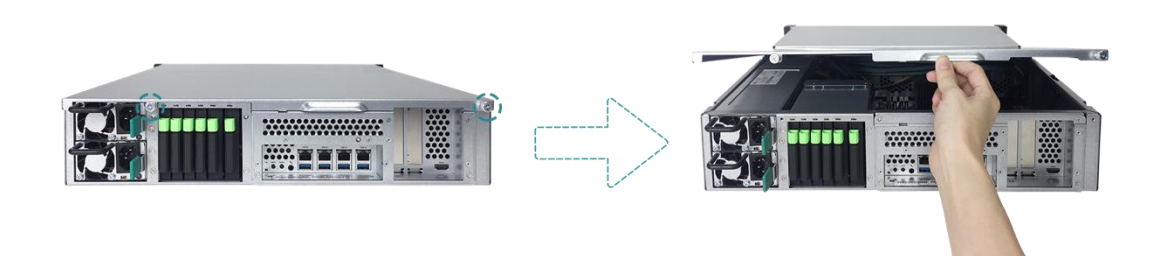

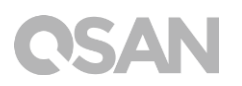

3. 移除線材及風扇模組。

請小心拆下固定於線扣上的線材,請注意不要碰觸到其他內部零件。

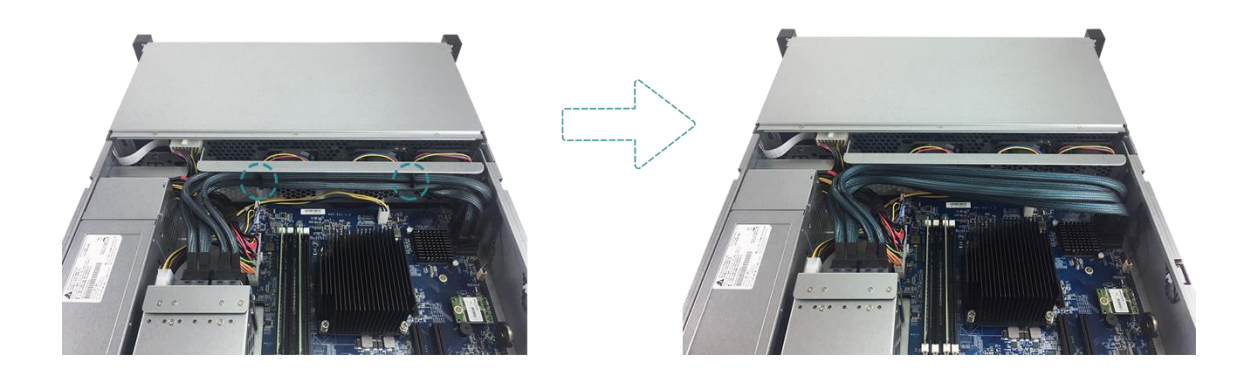

2 握住風扇模組兩端,向上提起取出風扇。

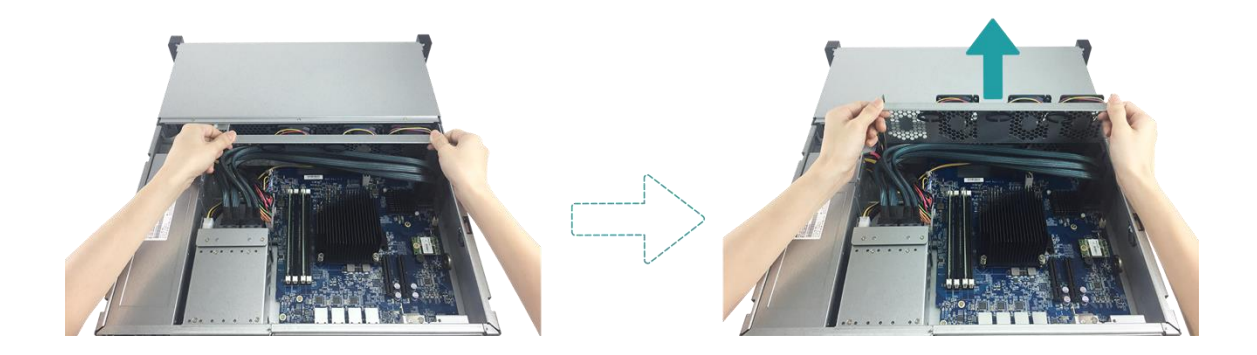

- 4. 準備新的風扇進行更換。
	- 將風扇連接器對準主板上的連接器。

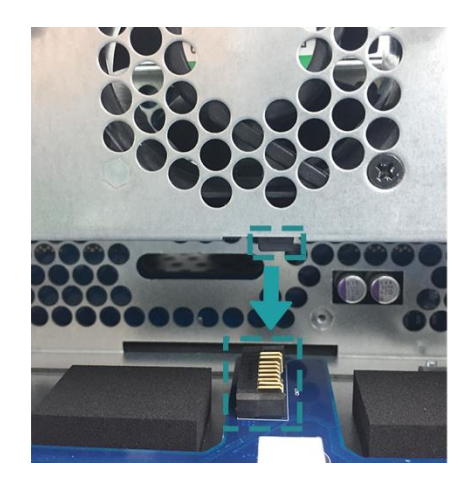

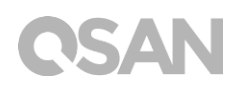

請參考下圖將風扇模組對齊兩旁軌道。

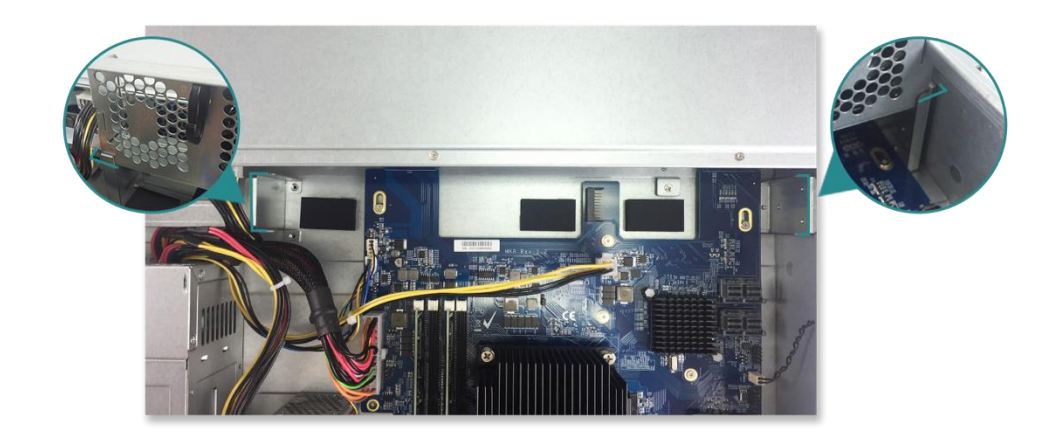

3 平均施力將風扇模組推入至底,並將線材固定於線扣上。

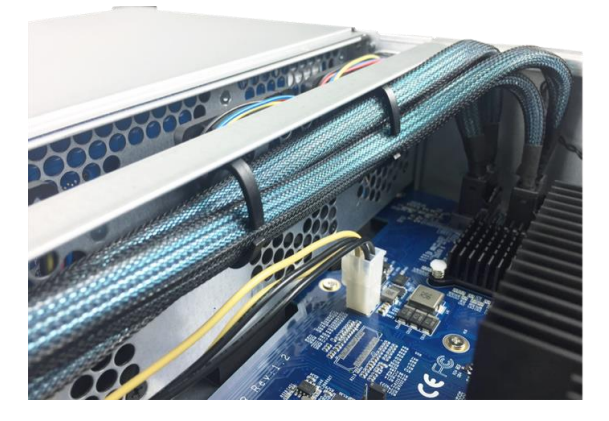

- 5. 放回您在步驟 2 取下的後方上蓋。
	- 將上蓋側邊的卡勾對準機殼邊緣的勾槽,並將後方上蓋推回原位。

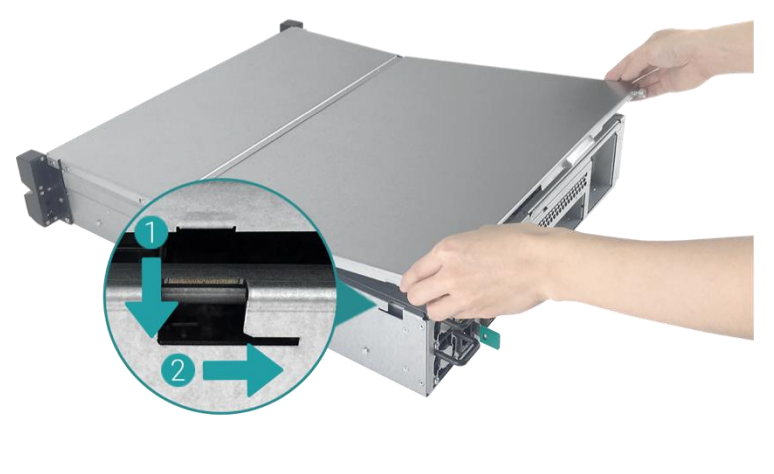

2 將位於後方的螺絲鎖緊以固定上蓋。

#### <span id="page-33-0"></span>3.5. 更換電源供應器

XCubeNAS 出廠時會配置兩顆備援的電源供應器,當故障時可熱插拔進行更換。若您的電源 供應器無法正常運作時,請依照以下步驟進行更換:

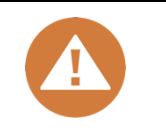

**警告:**

電源供應器相當重且脆弱,請使用雙手進行拆卸或移動。建議於平穩的表 面上進行操作,以免損害裝置。

1. 從需更換的電源供應器上移除電源線。

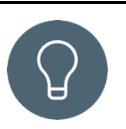

**提醒:**

當電源供應器發生異常時系統會發出長「嗶」聲,您可以按下**關閉按鈕**來 關閉聲音。

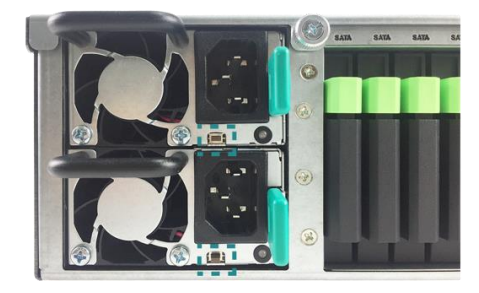

- 2. 移除電源供應器。
	- 依照下圖指示方向,推壓電源供應器退出桿。
	- 從 XCubeNAS 中拉出電源供應器。

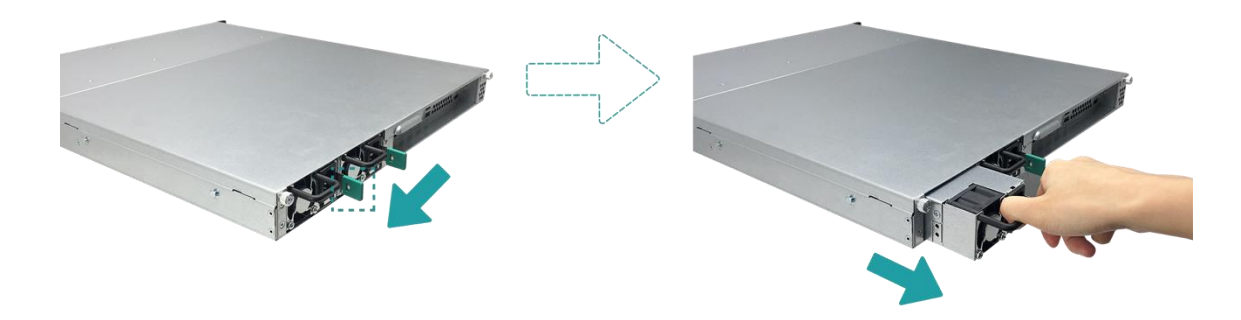

3. 將您準備好的全新電源供應器推入插槽內,直至聽到「喀」聲。請確認電源供應器的方向 是否正確,以防止任何可能的損壞。

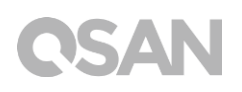

#### <span id="page-34-0"></span>3.6. 安裝滑軌

滑軌為選配套件。若您訂購了滑軌套件,請按照以下機架說明進行安裝。如果您希望購買與 XCubeNAS 相容的 AA612508 系列滑軌,請聯繫 QSAN 授權的經銷商。

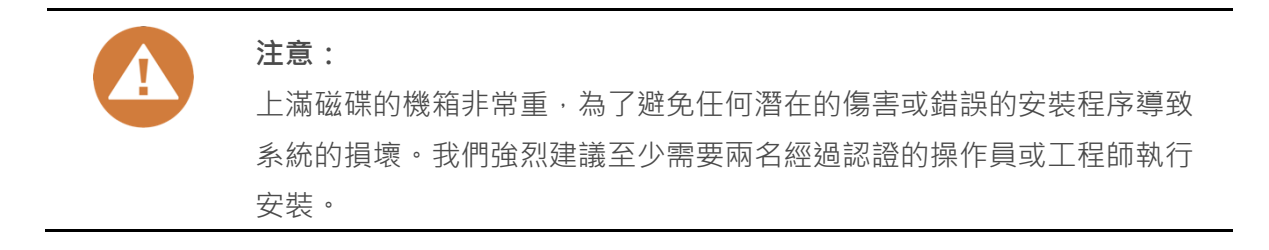

1. 按下滑軌鎖定按鈕後將內側支架抽出,並調整中間滑軌至原先位置。

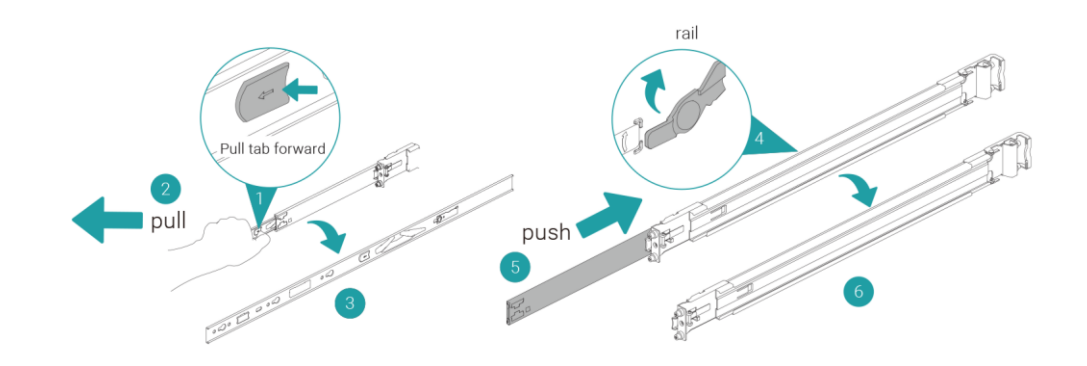

2. 將內側支架安裝於機器兩側。

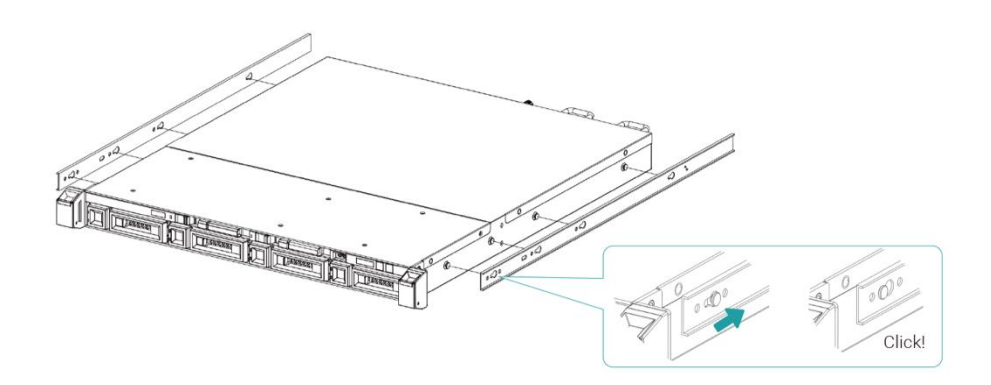

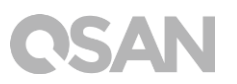

3. 將滑軌前端插入機架,並固定後端彈簧片。重複步驟直到安裝完左側及右側滑軌。

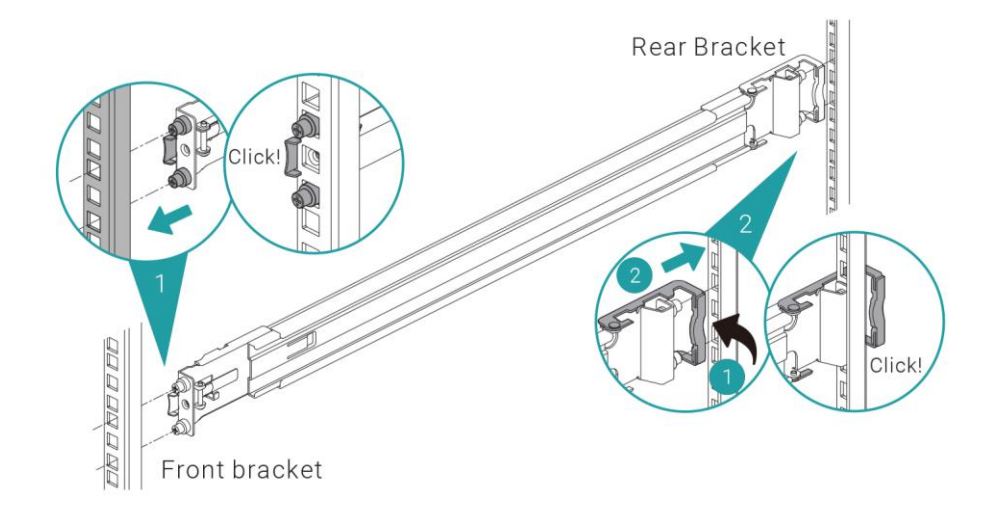

4. 使用兩顆 M5 螺絲分別將支架固定於兩側滑軌中央。(為了確保機器安全,您可以利用額 外的四顆 M4 螺絲將支架固定於滑軌上。)

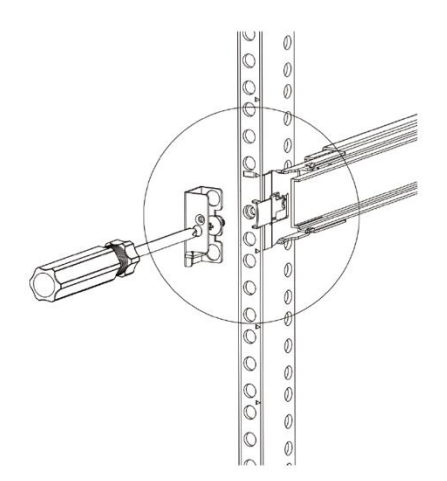

# **CSAN**

- 5. 依據以下步驟將機器正確安裝於滑軌上方。
	- 將中間滑軌完全拉出至鎖定位置。
	- (2) 將內側滾珠軸推至滑軌前方進行固定。
	- 將機器推入機架。
	- 當機器無法持續推進時,推開滑軌鎖定按鈕進行解鎖,並再將機器完全推入機架。
	- (5) 調整機器位置,並確認已將支架固定於機架耳朵上。(您無需使用任何工具,即可利用 機架耳朵輕易地將機箱拉出。)

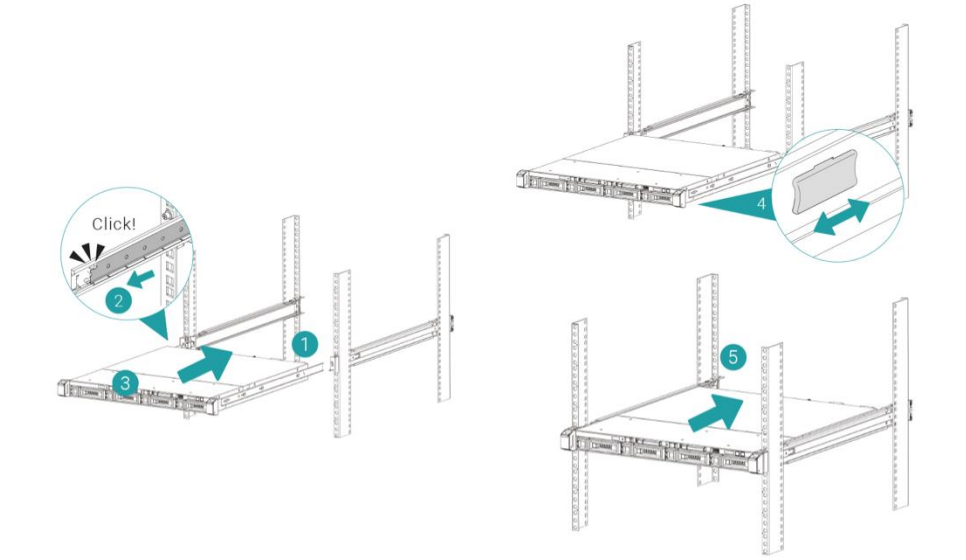

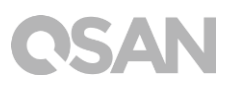

### <span id="page-37-0"></span>3.7. 連接網路線

XN7008R 配置四個 1Gbps 的網路埠。若您想更了解如何進行網路線配置,請參考下列圖示: **a. 連接一條網路線至單一主機**

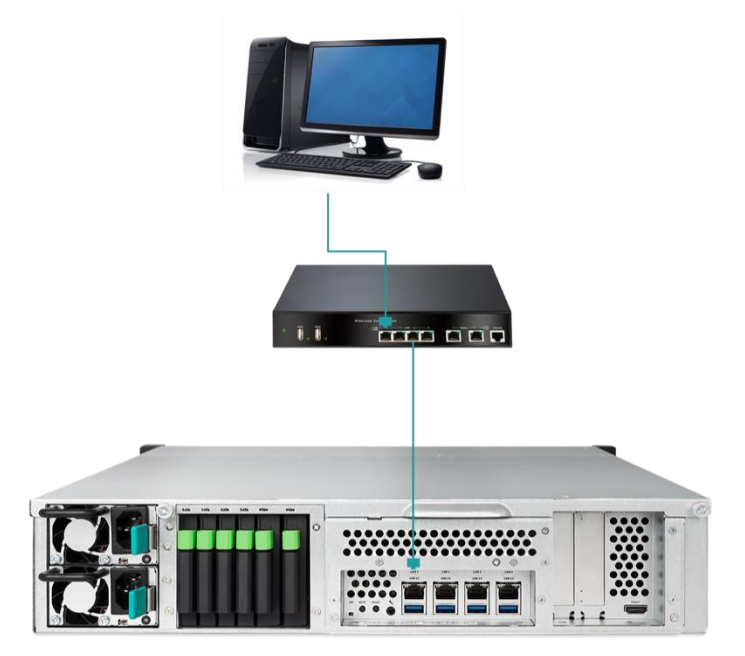

**b. 連接多條網路線至多台主機**

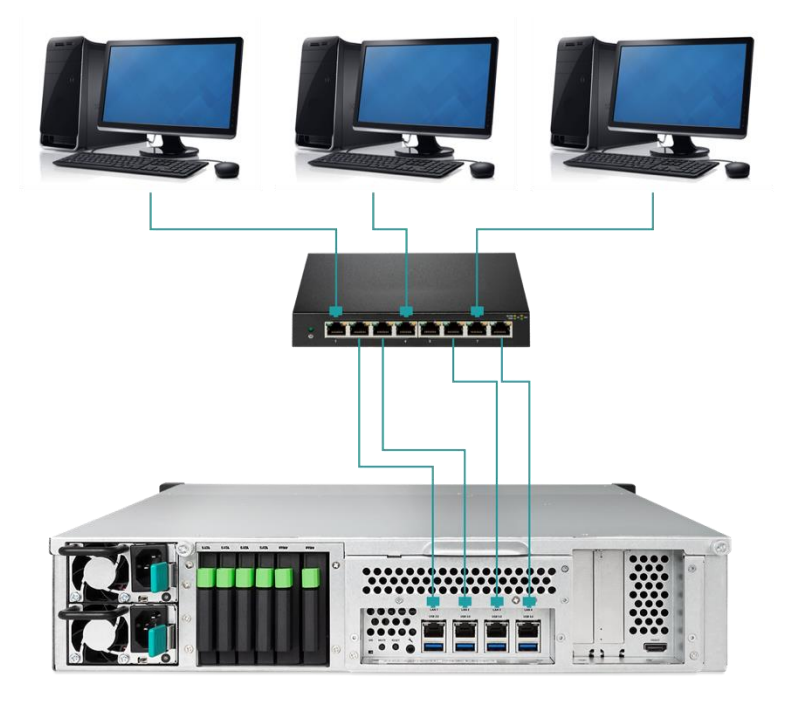

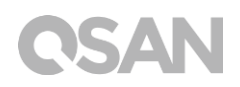

**c. 利用 Thunderbolt 3 傳輸線直接連至主機**

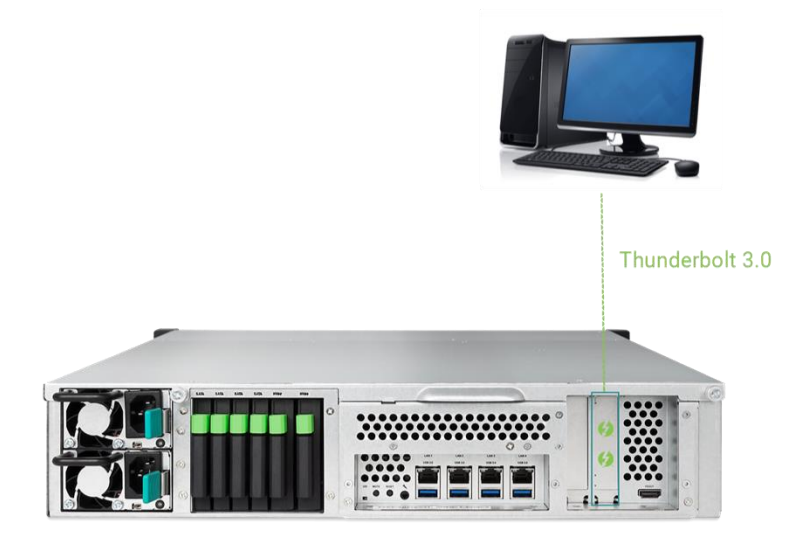

### <span id="page-38-0"></span>3.8. 啟動 XCubeNAS

在啟動您的 XCubeNAS 之前,請先確認是否已完成以下工作:

- 1. 將電源線兩端分別接上上 XCubeNAS 電源埠與插座。
- 2. 利用網路線將您的 XCubeNAS 接上交換器、路由器或集線器。

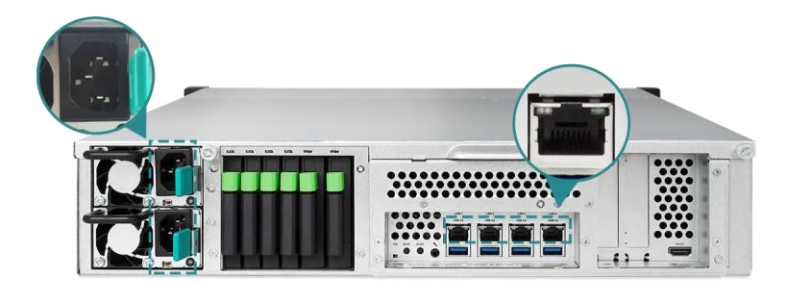

3. 按下電源按鈕以開啟 XCubeNAS。

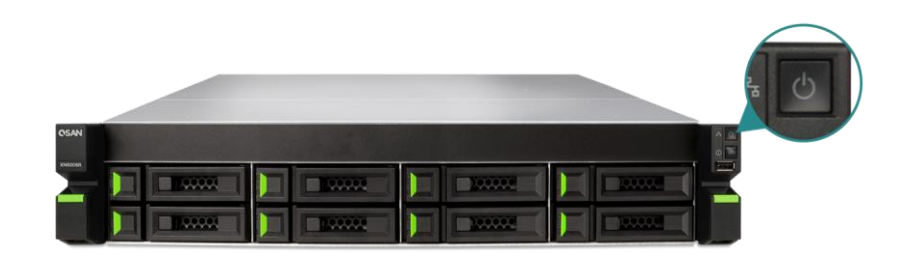

現在您的 XCubeNAS 已經啟用,可被連接至網路的電腦偵測到。

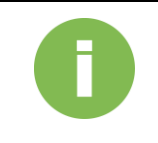

#### **相關資訊:**

原廠電源線的電壓為所需最小值,如須再額外購買電源線,請先確認可支 援的電壓範圍是否與原廠電源線相同或更高,以確保您的使用安全。

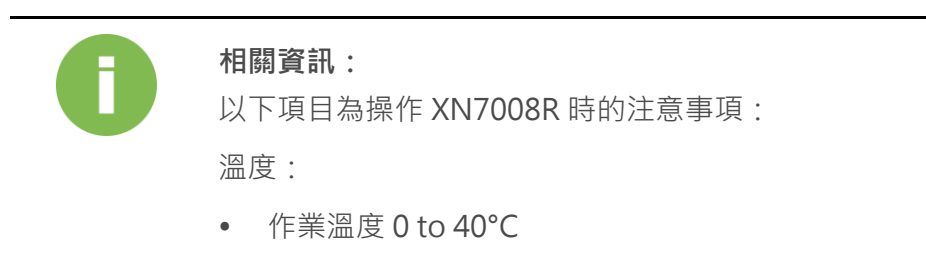

運送溫度 -10°C to 50°C

相對溼度:

- 作業相對溼度 20% to 80% (非冷凝狀態)
- 非作業相對濕度 10% to 90%

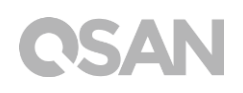

### <span id="page-40-0"></span>4. 尋找並安裝 QSM

完成硬體安裝步驟後,您將可於網路上搜尋您的 NAS,並進行 QSM 系統安裝。請依循以下 步驟:

- 1. 開啟您的 XCubeNAS。
- 2. 使用一台與 XCubeNAS 相同網域的電腦,開啟網頁瀏覽器。並利用以下任一方式尋找您 的 XCubeNAS:
	- a. Web Finder: [find.qsan.com](file:///D:/Peggy/HW%20spec/Hardware%20Manual/翻譯/Cht/find.qsan.com) (請確認您的 XCubeNAS 已正常連上網路)

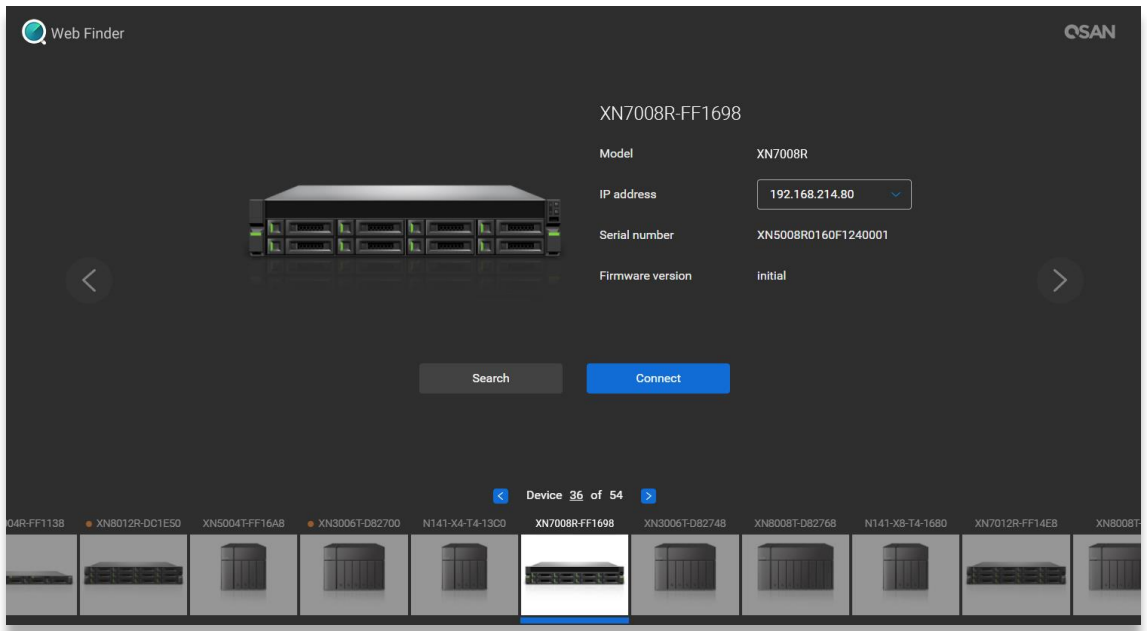

b. 如果您的 XCubeNAS 無法正常連上網路,請前往 QSAN 官網下載 XFinder 應用程式: <https://www.qsan.com/zh-tw/download.php>

# QSAN

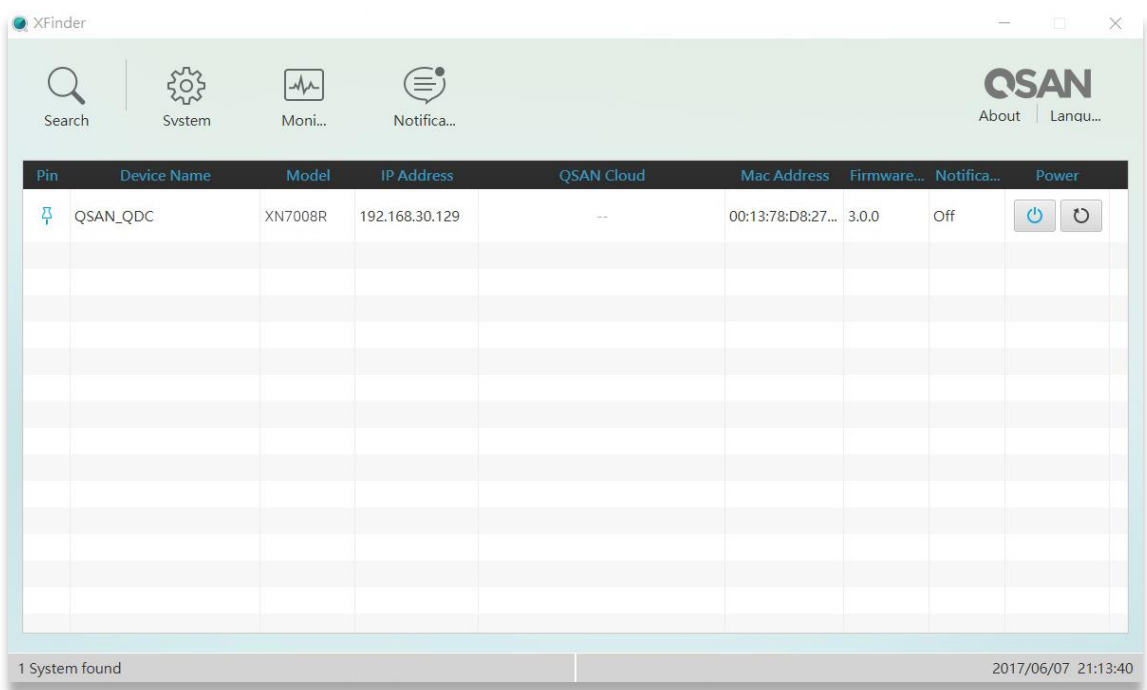

3. 在 Web Finder 上選擇您的機器,按一下「連線」按鈕;或是在 XFinder 上雙擊您的機器 項目,將會進入歡迎頁面。

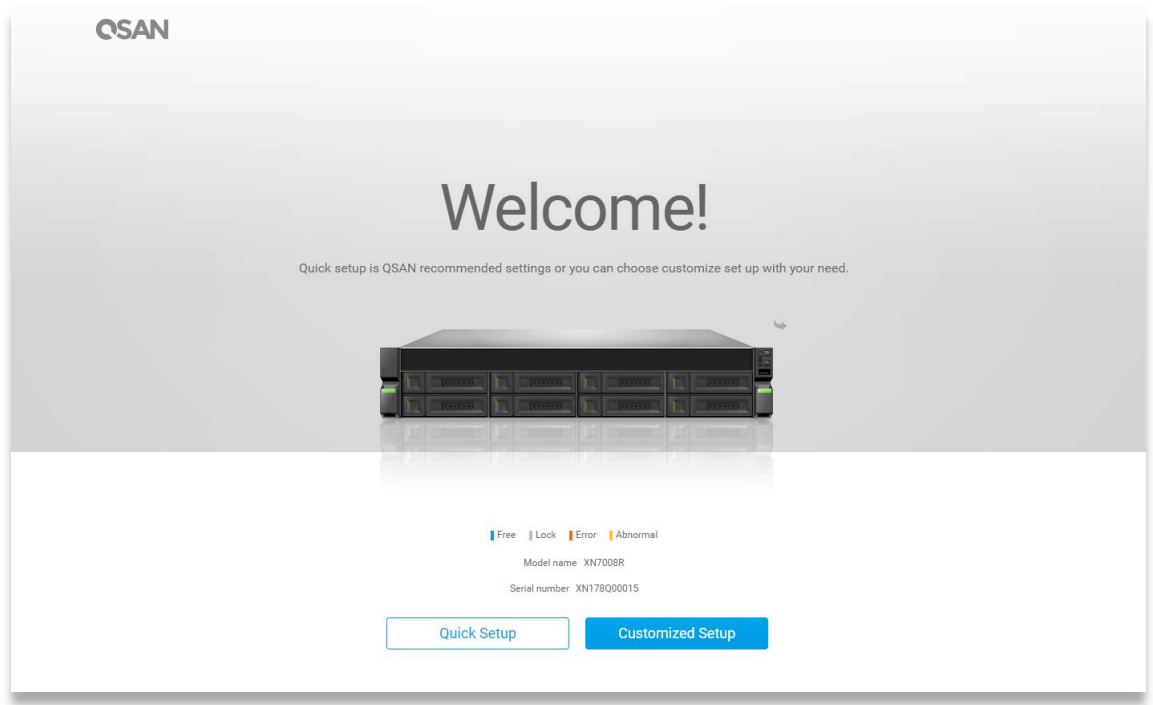

4. 點選 「快速安裝」或是「客製安裝」按鈕開始進行系統安裝。

- 5. 若您不小心在「快速安裝」時離開安裝畫面,系統會再一次回到歡迎頁面並重新進行安裝。
- 6. 當完成「快速安裝」後,請以預設的 admin 帳號及您所建立的密碼進行登入。

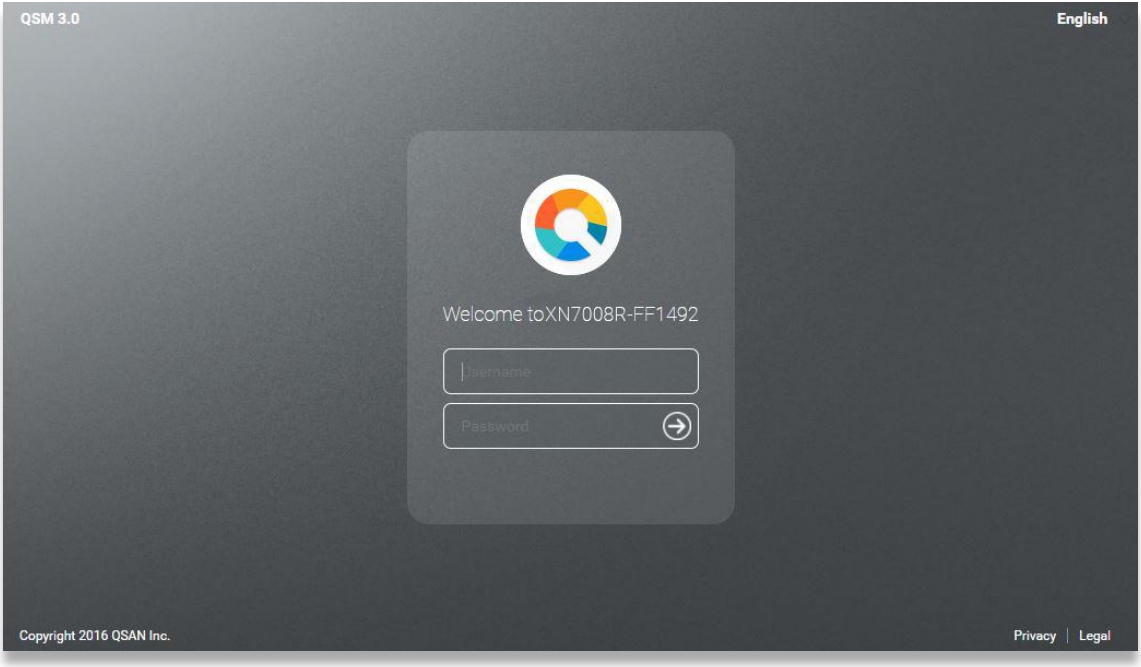

**相關資訊:**

1. 使用 Web Finder 安裝 OSM 時, XCubeNAS 必須連上網際網路。

2. XCubeNAS 與您的電腦必須在同一個網域內。

3.若無法搜尋到您的 XCubeNAS, LAN 1 的預設 IP 位址為 169.254.1.234。

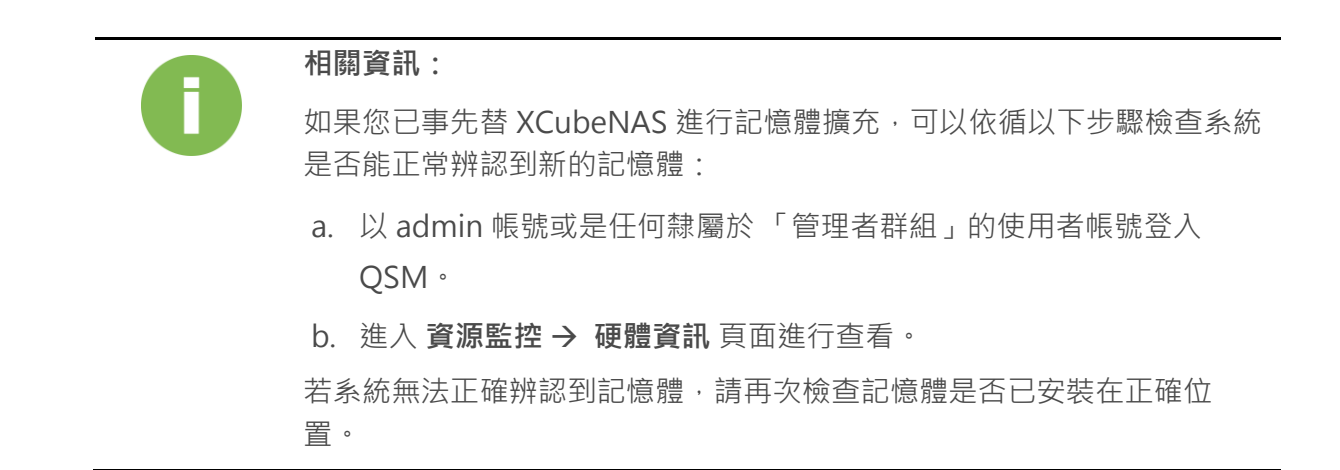

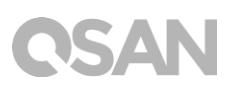

### <span id="page-43-0"></span>5. 重新啟動 / 關閉 / 登出 QSM

若您希望將 QSM 重新啟動、關機或登出,請依循以下步驟進行操作:

1. 重新啟動 / 關閉 QSM: 若要將 QSM 重新啟動或關閉, 請點開桌面左上角的 QSAN 標誌 選單;在清單中選擇「重新啟動」或 「關機」選項,並在視窗中點選 「確認」。

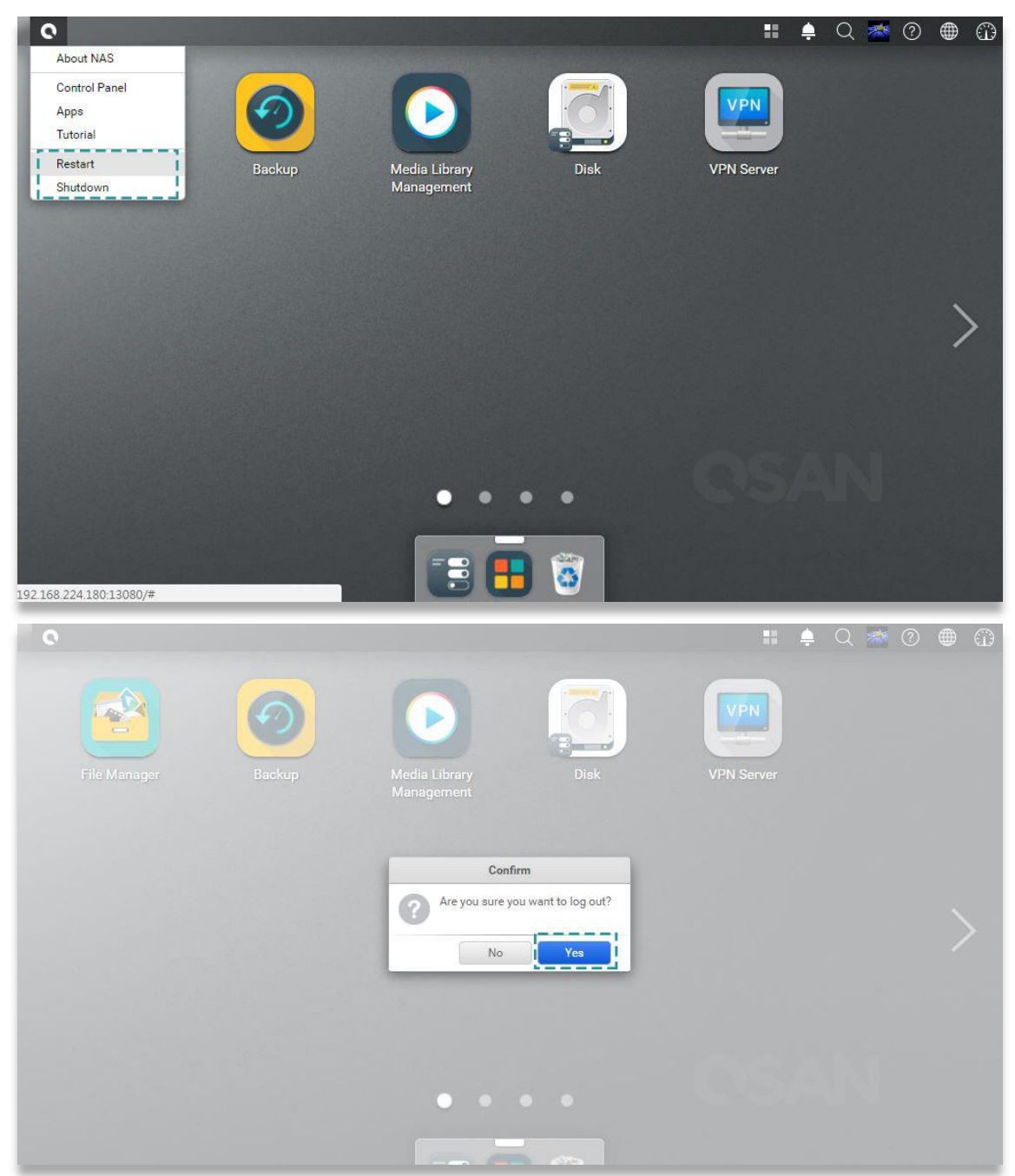

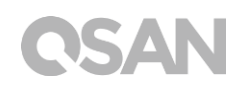

2. 登出:點開桌面右上角的「使用者資訊」選單;在清單中選擇「登出」選項,並在視窗 中點選「確認」後即可登出。

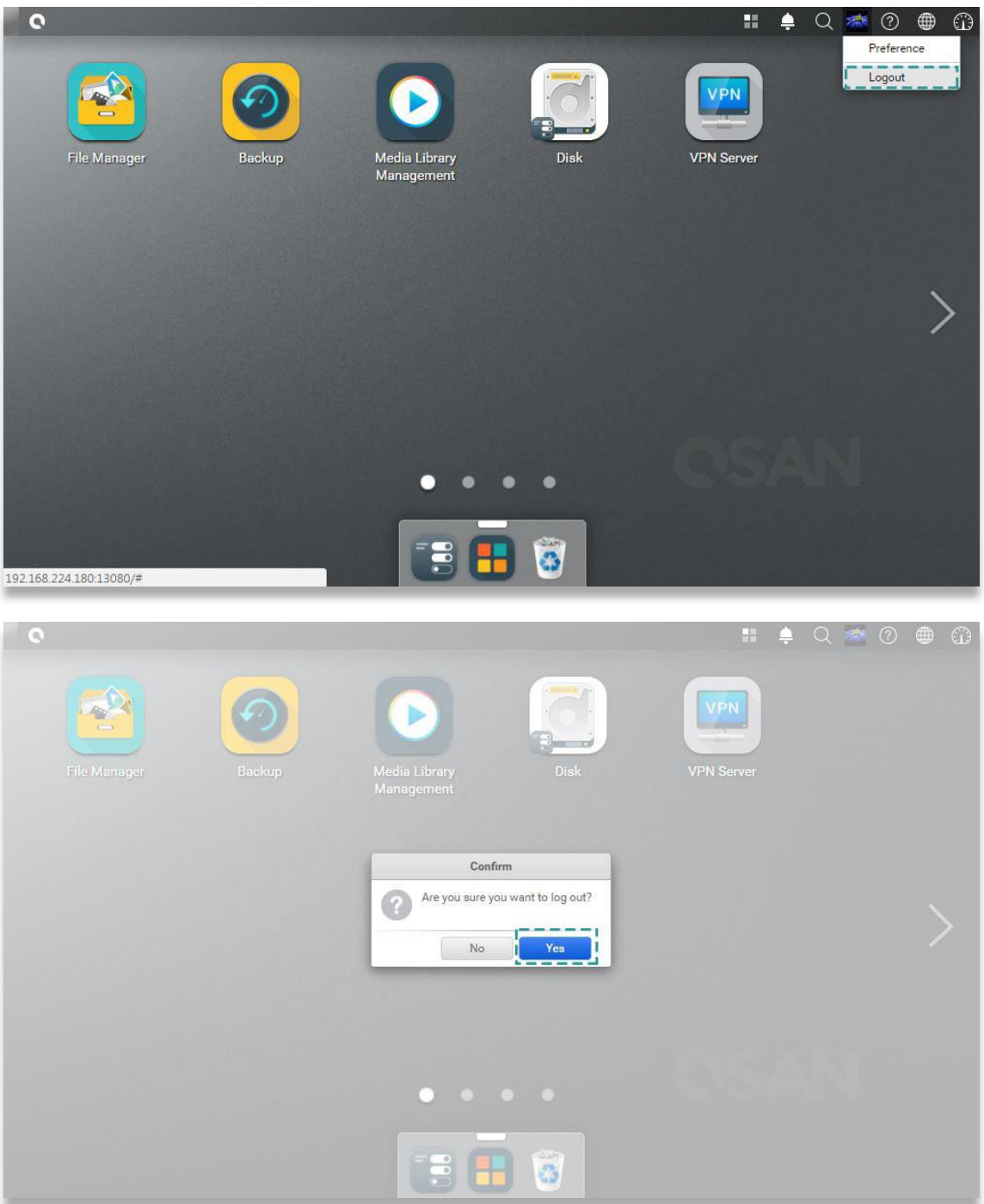

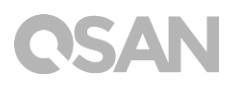

### <span id="page-45-0"></span>6. 回復原廠設定

若您希望將 XCubeNAS 回復至出廠預設值,請依循以下步驟進行操作: 利用機器後方的「重設按鈕」進行系統重設:

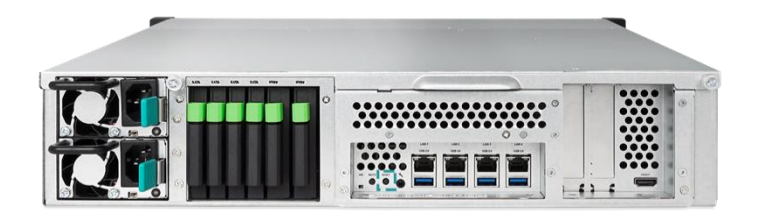

- 1. 重設網路設定:按下「重設按鈕」 3 秒,系統會發出 1 聲短嗶聲。以下設定將會依序回 復成預設值:
	- 重設 Admin 密碼為: 1234。
	- 重設網路伺服器為:DHCP。
	- 重設所有數據服務埠回預設值 ( 所有數據服務均會被啟動 ) 。
	- 暫停虛擬網路 ( VLAN )。
	- 刪除所有虛擬交換器 ( Vswitch )。
	- 停止端口聚合 ( Port trunking ) 設定。
	- 當所有設定都被清除後,將會重新啟動 XCubeNAS。
	- 登出 QSAN Cloud 服務。
	- 重設 DNS 設定。
	- 重設 DDNS 和 UPNP 設定。

- 2. 重設所有設定值: 按下「重設按鈕」 10 秒, 系統將會在第 3 秒時發出 1 聲短嗶聲, 接 著在第 10 秒時發出 1 聲長嗶聲。以下設定將會依序回復成預設值(包含管理者密碼及所 有網路設定) :
	- 重設所有網路設定回出廠預設值。
	- 重設所有系統設定回出廠預設值。
	- 刪除所有帳號、群組、資料夾權限及 ACL 權限設定。
	- 清除所有存取限制清單 ( **安全 → 存取控制** )。
	- 刪除所有備份任務。
	- 刪除所有 **Cloud Sync** 備份任務。
	- 刪除所有 VPN 設定。
	- 重設 **網站伺服器** 設定為預設值。
	- 刪除所有 **病毒防護** 設定。
	- 重設 SQL 設定。
	- 刪除所有 **媒體資料庫** 索引資料。
	- 當所有設定都被清除後,將會重新啟動 XCubeNAS。

利用 QSM 進行系統重設:

您還可以透過 QSM 將機器回復為出廠預設值,請依循以下步驟:

- 1. 進入 控制台 → 系統 → 維護 → 系統恢復 頁面。選擇以下任一選項進行操作:
	- a. 重設網路設定: admin 密碼, 以及所有網路設定將會被重設。
	- b. 重設所有設定:整個系統設定將會被重設 (包含 admin 密碼及所有網路設定)。
	- c. 初始化 XCubeNAS:所有設定將會回復至出廠設定,系統設定值和所有資料被 清除。而系統將會自動重新啟動,並回到 「快速安裝」 頁面。

### AN

![](_page_47_Picture_1.jpeg)

2. 點選「重置裝置」按鈕進行重設。

<span id="page-48-0"></span>![](_page_48_Picture_0.jpeg)

QSAN

XN7008R 在機器前、後面板上都有設置 LED 指示燈。請參考以下表格內容及定義:

![](_page_48_Picture_2.jpeg)

表格 7-1 系統控制鈕和指示燈說明

![](_page_48_Picture_106.jpeg)

# **CSAN**

![](_page_49_Picture_203.jpeg)

![](_page_50_Picture_185.jpeg)

**QSAN** 

## QSAN

### <span id="page-51-0"></span>8. 蜂鳴器指示燈

![](_page_51_Picture_178.jpeg)

注意一:當一個事件觸發蜂鳴聲後,直到該事件結束前,下個事件不會再次觸發蜂鳴聲。 注意二:如果從 QSM 上開啟禁用蜂鳴器功能,則蜂鳴聲不會被觸發,您只能透過 QSM 上 的 **通知中心** 檢查錯誤訊息。

![](_page_52_Picture_0.jpeg)

### <span id="page-52-0"></span>9. 部署拓蹼

本章將說明 XCubeNAS 的詳細部署拓蹼。 您可以為 XCubeNAS 規劃適合您的部署方式, 以 擴充儲存空間。XCubeNAS 最多可支援 222 顆硬碟,並支援雙通道備援設計,即使其中一條 擴充設備纜線受損,系統也能正常運作。

#### <span id="page-52-1"></span>9.1. 部署原則

下表呈現 XCubeNAS 及所支援的擴充櫃建置規則。在執行系統部署之前,請參考下表中的最 大擴充櫃數量以及磁碟數量限制。

![](_page_52_Picture_203.jpeg)

![](_page_52_Picture_204.jpeg)

**相關資訊:**

有關 XCubeNAS 擴充櫃配置請見 附件: [建議的擴充設備列表](#page-62-2)

![](_page_53_Picture_0.jpeg)

#### <span id="page-53-0"></span>9.2. 部署您的裝置

請依照以下步驟擴充您的儲存空間:

- 1. 請依照章節 3.3 的步驟安裝您的 SAS 擴充卡 (章節 3.3. 安裝擴充卡)。
- 2. 透過 SAS 擴充卡和 SAS 傳輸線,將您的 XCubeNAS 連接到一個或多個擴充櫃。 以下圖 示說明不同的擴充方式:
- **a. 單通道連線配置**

![](_page_53_Picture_6.jpeg)

![](_page_54_Picture_0.jpeg)

#### **b. 雙通道連線配置**

![](_page_54_Figure_2.jpeg)

3. 當連接到擴充櫃後,您可以至 QSM → 控制台 → 儲存 → 總覽 → 擴充櫃地圖 檢查您的 部署拓蹼配置。

![](_page_54_Figure_4.jpeg)

![](_page_55_Picture_0.jpeg)

![](_page_55_Picture_23.jpeg)

4. 您也可以至 QSM → 資源監控 → 硬體資訊 檢查您的擴充櫃狀態。

# **QSAN**

### <span id="page-56-0"></span>10. 快速維護

本章節提供現場可更換零件(Field Replaceable Unit, FRU)或選配產品的拆卸及安裝說明。 在零件故障的情況下,任何 FRU 組件都可以在無停機狀態下進行抽換。 如果在操作 XCubeNAS 時遇到任何關於零件的問題,請參考相關章節並依照步驟排除障礙。

![](_page_56_Picture_3.jpeg)

**注意:**

我們強烈建議必須由經過授權的維修人員進行維修操作。請勿嘗試進行本 章節敘述之外的操作,以免因為不正確的操作導致系統損壞,可能會影響 您的保固權益。若您不確定您的系統問題,請聯繫 OSAN 客戶技術服務部 以取得相關協助:

- 網站: [http://www.qsan.com/en/contact\\_support.php](http://www.qsan.com/en/contact_support.php)
- 電話: +886-2-7720-2118 (分機 136)

(服務時間: 09:30 - 18:00,周一至周五, UTC+8)

• Skype · Skype 帳號: qsan.support

(服務時間: 09:30 - 02:00, 周一至周五, UTC+8, 夏令時間: 09:30 - 01:00)

QSAN 客戶技術服務部 Email: [support@qsan.com](mailto:msupport@qsan.com)

### QSAI

#### <span id="page-57-0"></span>10.1. 更換風扇模組

XCubeNAS 配置無需使用工具即可更換的風扇模組,當您的風扇發生異常狀況時,可輕易更 換 · 若風扇模組無法正常運作時 · 您可在 **資源監控 → 硬體資訊** 頁面上的「系統健康」以及 「風扇轉速」欄位皆會顯示「錯誤」;您也可以透過點擊桌面右上方的 **儀表板** 來檢查狀態, 頁面上的「系統狀態」也會顯示「錯誤」以及相關資訊 :「風扇 (編號) 無法正常運作」。

![](_page_57_Picture_72.jpeg)

若您看到上述所顯示的訊息,代表您需要立即更換風扇模組,請參考章節 3.4 更換系統風扇 進行相關操作。當風扇更換完成後,您可以在 QSM 上面看到該風扇每分鐘的轉速(RPM) 資 訊。

![](_page_57_Picture_73.jpeg)

# QSAN

### <span id="page-58-0"></span>10.2. 更換電源供應器

XCubeNAS 配置兩個備援電源供應器 (PSU),當電源供應器故障時,您可以熱插拔進行更換。 若電源供應器本身或其內部風扇無法正常運作時,您可以利用以下方式檢查其狀態:

- 1. 電源供應器:指示燈燈號轉為 琥珀色。
- 2. QSM 系統:當電源供應器無法正常運作時,在資源監控→硬體資訊 頁面上的「系統健 康」以及「電源供應器」欄位會顯示「錯誤」;您也可以透過點擊桌面右上方的 儀表板 來檢查狀態,頁面上的「系統狀態」也會顯示「錯誤」以及相關資訊:「PSU (編號) 無 法正常運作」。

![](_page_58_Picture_77.jpeg)

![](_page_59_Picture_0.jpeg)

若您看到上述所顯示的錯誤訊息,代表您需要立即更換電源供應器,請參考章節 3.5 更換電 源供應器 進行相關操作。更換完成後,電源供應器指示燈燈號將會自動轉為綠色,並且在頁 面上顯示「良好」狀態。

![](_page_59_Figure_2.jpeg)

### <span id="page-60-0"></span>11. 相關技術支援

#### <span id="page-60-1"></span>11.1. 取得技術支援

安裝完產品後,請在機箱後面板標籤上找到序列號,或在 [partner.qsan.com/](https://partner.qsan.com/) (用戶端註冊) 註冊您的產品。 我們建議您可以在 QSAN 合作夥伴網站上註冊您的產品,以進行韌體更新、 文件下載,以及在 eDM 中取得最新消息。 如需聯繫 OSAN 客戶技術服務部,請使用以下方 式:

- 1. 網站:[http://www.qsan.com/en/contact\\_support.php](http://www.qsan.com/en/contact_support.php)
- 2. 電話:+886-2-7720-2118 (分機 136) (服務時間: 09:30-18:00, 周一至周五, UTC+8)
- 3. Skype, Skype 帳號: qsan.support (服務時間: 09:30 - 02:00, 周一至周五, UTC+8, 夏令時間: 09:30 – 01:00)
- 4. QSAN 客戶技術服務部 Email: [support@qsan.com](mailto:msupport@qsan.com)

#### **蒐集相關分析資訊**

- 1. 產品名稱、型號、版本、序列號
- 2. 韌體版本
- 3. 錯誤訊息或相關截圖影像
- 4. 特定的產品報告和日誌 ( log )
- 5. 安裝的附加軟體或零件
- 6. 安裝的第三方軟體或零件

#### **技術支援相關資訊**

**系統日誌** 對於技術支援服務來說是必要的,請依據以下位置取得您的 XN7008T 日誌內容: 請至 **QSM 介面 控制台 系統 維護 匯入/匯出 匯出系統診斷報告** ,並點選 「匯 出」 按鈕。

### QSAN

![](_page_61_Picture_35.jpeg)

### <span id="page-61-0"></span>11.2. 意見回饋

QSAN 致力於提供能符合客戶需求的文件。 為了幫助我們改進文件內容,請將任何錯誤、建 議或意見傳到以下 Email: [docsfeedback@qsan.com](mailto:docsfeedback@qsan.com)。

在提交您的回饋意見時,請一律附上文件標題、文件編號、修訂版本和發布日期。

<span id="page-62-0"></span>![](_page_62_Picture_0.jpeg)

#### <span id="page-62-2"></span><span id="page-62-1"></span>使用者授權合約(EULA)

此使用者授權合約 (以下稱「EULA」) 是您 (個人或團體單位) 和廣盛科技股份有限公司 之間具有法律效力的合約,任何其他相關韌體、媒體、印刷資料以及「線上」或電子文件 (統稱「軟體」)均可在 www.qsan.com 下載,或已隨附於 QSAN 產品 (以下稱「產品」) 或安裝在其上。

#### **一般條款**

凡由廣盛科技股份有限公司(以下簡稱 「QSAN」)提供、或因原始購買 QSAN 產品(以下 簡稱「產品」)時其上已安裝或另行提供之軟體及/或韌體(以下簡稱「軟體」) · QSAN 願 依據本使用者授權合約(以下簡稱「本合約」)授予前述被提供人以及原始購買人(以下統 稱「用戶」)下列權利,惟用戶須接受本合約全部條款。請詳閱下列條款。授權軟體一經安 装或使用,即代表用戶接受本合約之條款。如不同意本合約條款,請勿安裝或使用授權軟體。

#### **有限軟體授權**

依照此 EULA 之條款與條件, QSAN 授予您有限、非獨佔、不可轉讓之個人授權, 僅得於授 權您使用之相關產品上,安裝、執行以及使用一份軟體複本。

#### **智慧財產權**

於 QSAN 與用戶之間,授權軟體之版權及所有其他智慧財產權,均為 QSAN 或其授權人之財 產。 QSAN 保留本合約未明示授予之一切權利。

#### **授權限制**

用戶不得或授權或允許任何第三方: ( a ) 將軟體用於與本產品無關之用途;( b ) 授權、散佈、 出租、租用、轉讓、讓渡或出售本軟體,或在任何商業或服務環境中使用本軟體;( c ) 進行還 原工程、解編﹐或嘗試獲得來源碼或與本軟體相關的任何營業祕密﹐除非 (且只限於 ) 相關 法律明確允許之這類活動範圍,則不受此限制;(d) 改編、修改、更動、翻譯或製作本軟體 之任何衍生產品;(e)移除、更動或遮掩本產品上的任何版權聲明或其他所有權聲明;或(f) 規避或試圖規避 QSAN 用以控制存取本產品或軟體元件、特色或功能。

#### **免責聲明**

本文資訊與 QSAN 產品有關。 本文並未以明示、默示、禁反言或其他方式授予任何智慧財產 權。 除 QSAN 產品銷售條款與條件另有規定外,QSAN 不承擔任何責任,且 QSAN 免除任 何與其產品銷售及/或使用有關的明示或默示之保固,包括符合特定用途、商業適售性的責 任與保固,以及侵害任何專利、版權或其他智慧財產權之行為。

QSAN 產品不適合作為醫療、救援、維生、關鍵控制、安全系統,或核能設備用途。 無論使用產品、配套軟體或文件所造成之直接、間接、特殊、意外或衍生性損害,廣盛科技 股份有限公司 ( QSAN ) 提出之賠償將不會超過消費者購買產品付出之金額。 QSAN 對本產品、 本產品內容、本文件用途、以及所有附加軟體不作任何明示、暗示或法定的保證或陳述,並 且無需承擔產品之品質、商業適售性或符合任何特定用途之責任。 QSAN 保留修改或更新產 品、軟體或文件之權利,無需事先通知。

請務必定期備份磁碟中的資料,避免造成資料毀損。 OSAN 不負責任何資料遺失或復原。 若要將 XCubeNAS 的任何包裝零件退回或進行維修,請將貨品妥善包裝確保運送無誤。 貨品 運送期間未妥善包裝而造成任何損壞, OSAN 一概不予負責。

本公司保留變更產品功能與規則的權利,如有變更,恕不另行通知。本文資訊如有變更,恕 不另行通知。

QSAN 和 QSAN 標誌是廣盛科技股份有限公司的商標。所有本文提及的其他品牌和產品名稱 均為其各自擁有人的商標。另外,本文省略®或 TM符號。

#### **責任限制**

不論任何情形, QSAN 對客戶之賠償責任以用戶最初購買產品所實際支付之總額為上限。前 述免責聲明以及責任限制係以法律所允許的最大範圍加以適用。某些管轄地不允許附帶或衍 生損害之排除或限制,因此前述之排除及限制可能不予適用。

![](_page_64_Picture_0.jpeg)

#### **終止**

用戶如違反本合約賦予之任何義務, QSAN 除採取其他救濟措施外,得立即終止本合約。

#### **其他規定**

(a) 本合約構成 QSAN 與用戶間針對合約標的事項達成之完整合意,一切修改皆須以書面 為之,並經 QSAN 授權主管簽署。(b) 除相關法律另有明定外, 本合約受中華民國法律規 範,並排除其涉外民事法律適用法之適用。(c) 若本合約條款任何部分經認定無效或無法 執行, 其餘部分仍具有完整效力。(d) 任一方放棄本合約任何條款之違約請求權, 或違反 任何條款,不得視為日後亦放棄該等權利或違反該等條款。(e) QSAN 得無條件轉讓本合 約規定之權利。(f) 本授約對於雙方繼受人及受讓人均具有約束力,並應符合其利益。

![](_page_65_Picture_0.jpeg)

### <span id="page-65-0"></span>擴展機櫃列表

![](_page_65_Picture_181.jpeg)